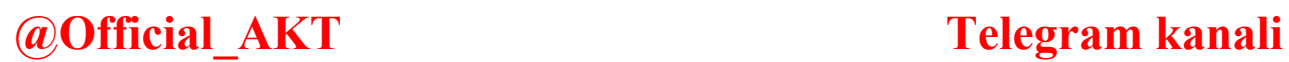

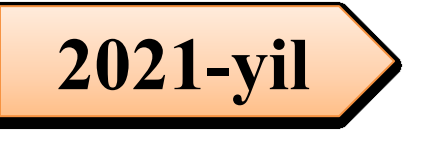

## 2020 - 2021 - O'QUV YILIDA O'RTA TA'LIM

## **MAKTABLARINING**

## 10 - SINF O'QUVCHILARI UCHUN INFORMATIKA VA

## **AXBOROT TEXNOLOGIYALARI FANIDAN**

## **MUSTAOIL SHUG'ULLANISH UCHUN**

## **BOSQICHLI NAZORAT IMTIHON**

## **JAVOBLARI**

# **@Official\_AKT**

# **TELEGRAM KANALI**

## **Informatika 10-sinf Imtihon 1-savollar javoblari**

## **1-BILET**

1.1. Dasturlashning rivojlanish bosqichlari haqida ma"lumot bering.

## DASTURLASHNING RIVOJLANISH BOSQICHLARI

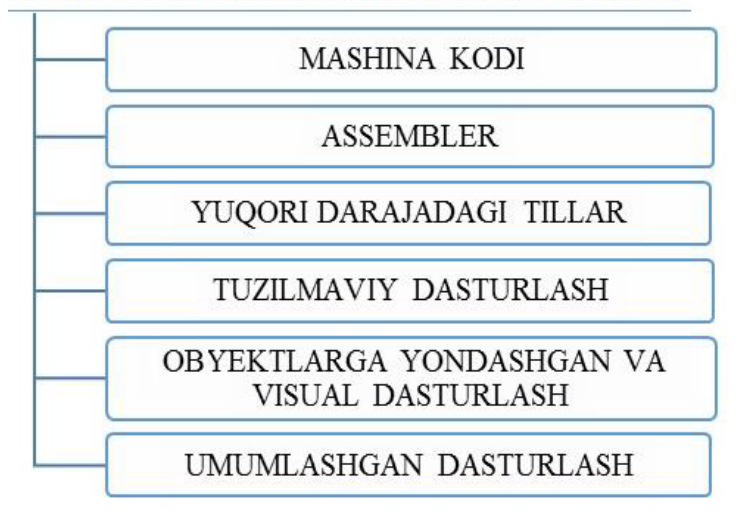

**1.2\_\_** 

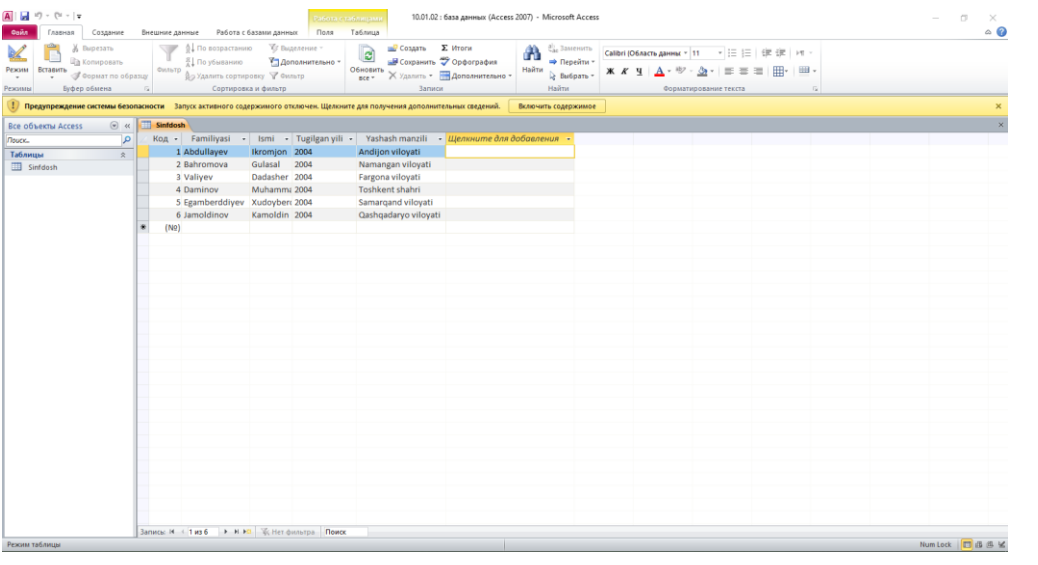

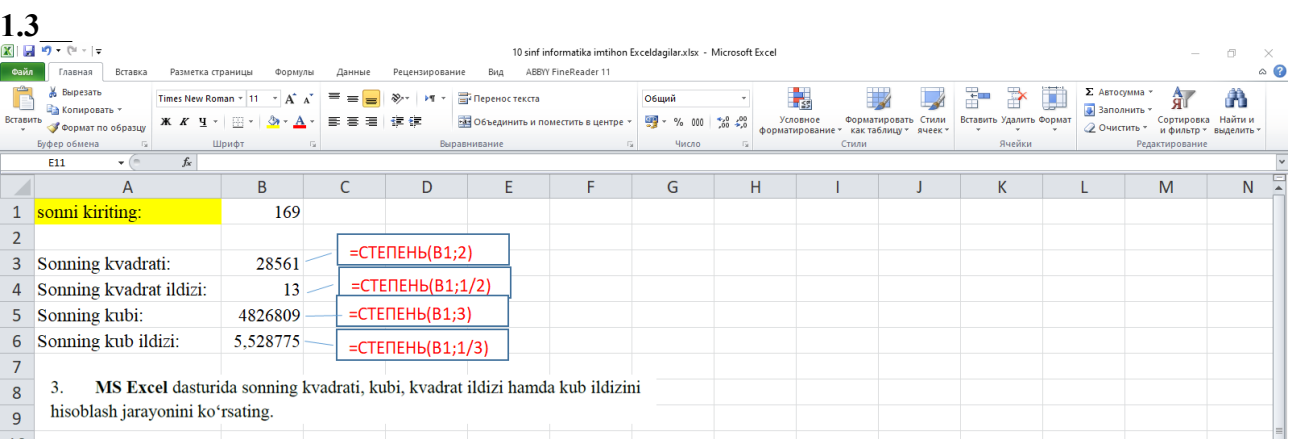

2.1. Delphi dasturlash muhitida **ComboBox** obyekti va uning xossalarini to"g"risida ma"lumot bering.

**ComboBox** (yashirin ro"yxat qutisi) obyekti oldingilariga nisbatan ancha qulay bo"lib, undan ko"proq foydalaniladi. Uning qulay tomoni u kiritish maydonchasi Edit kabi kam joy oladi. Uning o"ng tomonidagi uchburchak shaklidagi tugmani bosib, yashirin ro"yxatni ekranga chiqarish mumkin.

Bu obyektning ham ko"p ishlatiladigan xossalari Items, ItemIndex va Column lardir.

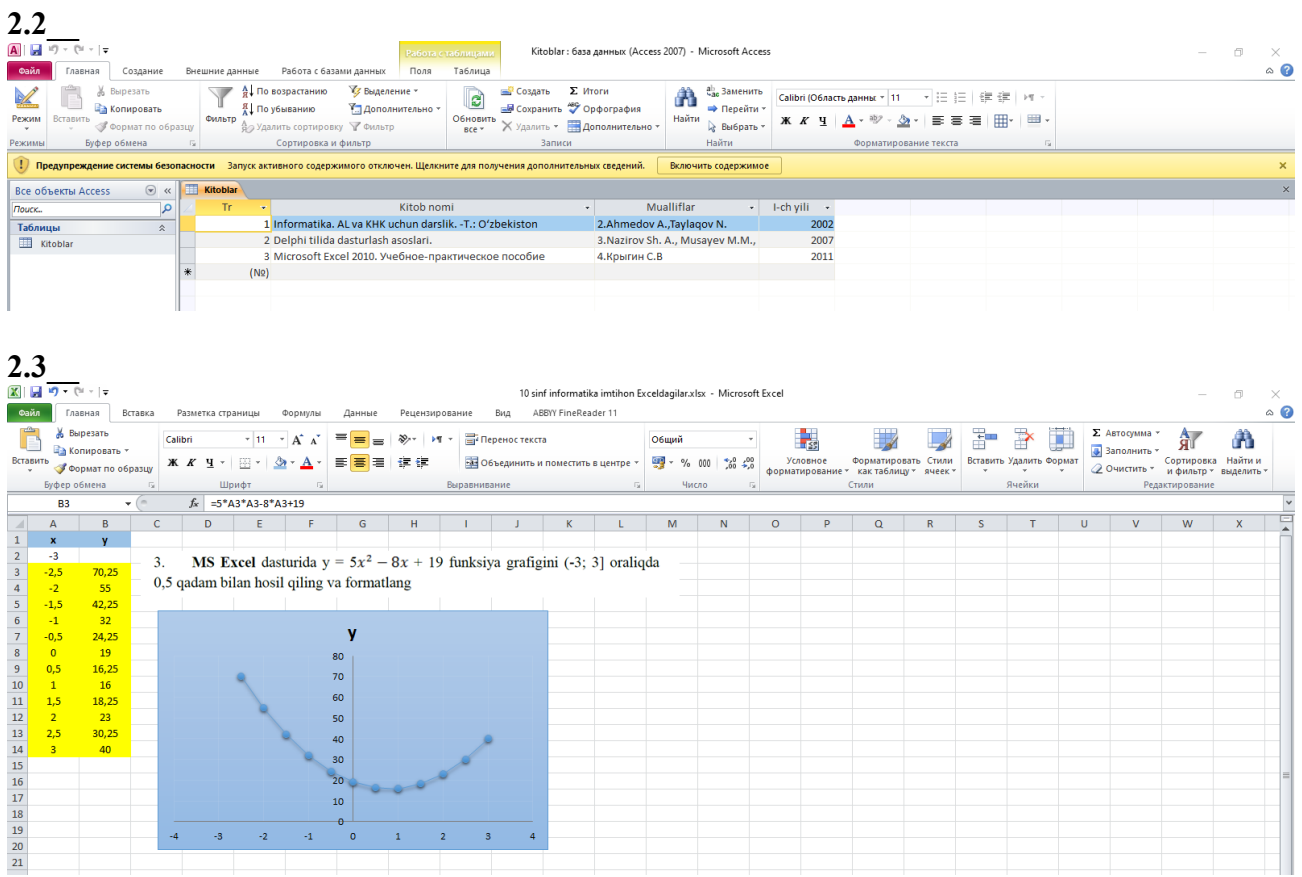

## **3-BILET**

3.1. MS Access 2010 da jadvallar hosil qilish va ularni bog"lash usullarini tushuntirib bering.

MS Access 2010 da jadval hosil qilib, ularga ma"lumotlarni kiritish ikki xil usulda amalga oshirish mumkin:

### 1. **Режим-Конструктор.**

### 2. **Создание-Конструктор таблиц.**

MS Access 2010 oynasida bitta jadval hosil qilish uchun **Режим-Конструктор** bo"limidan foydalanish mumkin. Agar oynada bir nechta jadvallar hosil qilish va ular bilan o"zaro bog"lanish hosil qilish uchun **Создание** menyusining **Конструктор таблиц** bo"limi orqali bajariladi.

**3.2\_\_**

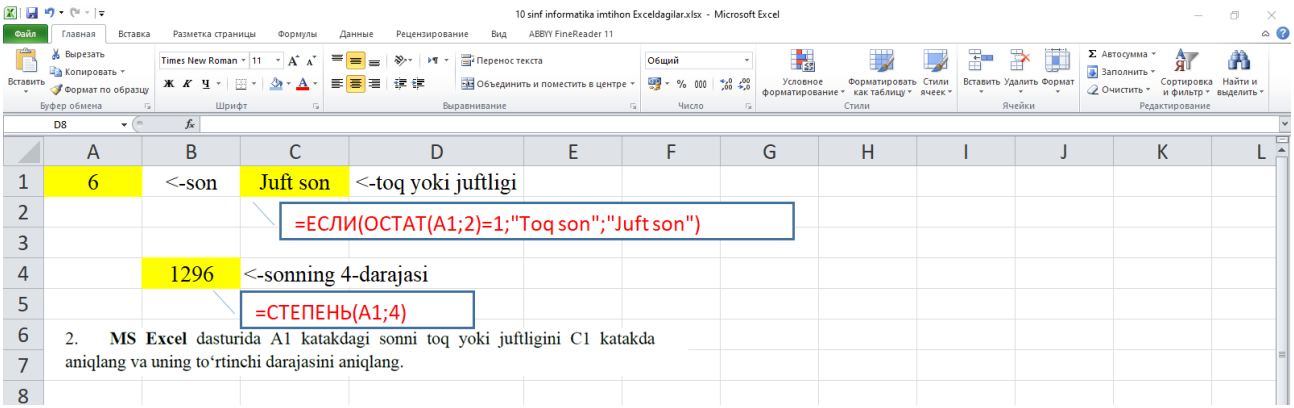

3-3. **Delphi** dasturlash muhitida ilova oynasining eni 600 dan va bo"yi 500 dan oshsa, ogohlantiruvchi yozuv chiqadigan dastur tuzing.

Bitta button o"rnatib, uning prosedurasiga quyidagini yozamiz:

procedure TForm1.Button1Click(Sender: TObject);

### begin

If (Form1.Width<600) or (Form1.Height<500) then begin

Form1.Width:=Form1.Width+16; Form1.Height:=Form1.Height+9; End else ShowMessage('Oyna boshqa kengaymaydi');

end;

### **4-BILET**

4.1. MS Access 2010 da ma"lumotlar omborini hosil qilish va tahrirlashda formalardan foydalanish haqida ma"lumot bering.

**Forma**lar MO yangi ma"lumotlarni kiritish va mavjud ma"lumotlarni ko"rib chiqish uchun ishlatiladi.

**Forma** ma"lumotlarni kiritish uchun mo"ljallangan maydonlari bo"lgan elektron blank ko"rinishiga ega. Bu maydonlarga kiritilgan ma"lumotlar bevosita MOning jadvaliga qo"shiladi.

Umuman olganda, **forma** hosil qilinmasdan ham ma"lumotlarni asosiy jadvalga kiritish mumkin. Lekin jadvalga ma"lumotlarni **forma** orqali kiritish ancha qulaylik tug"diradi. Jadvalga ma"lumotlarni kiritish uchun turlicha **forma** tuziladi.

MS Access 2010 da MO yangi ma"lumotlarni kiritishning ikki xil usuli mavjud:

- 1. bevosita MO jadvaliga kiritish;
- 2. maxsus tuzilgan **forma**lar orqali kiritish.

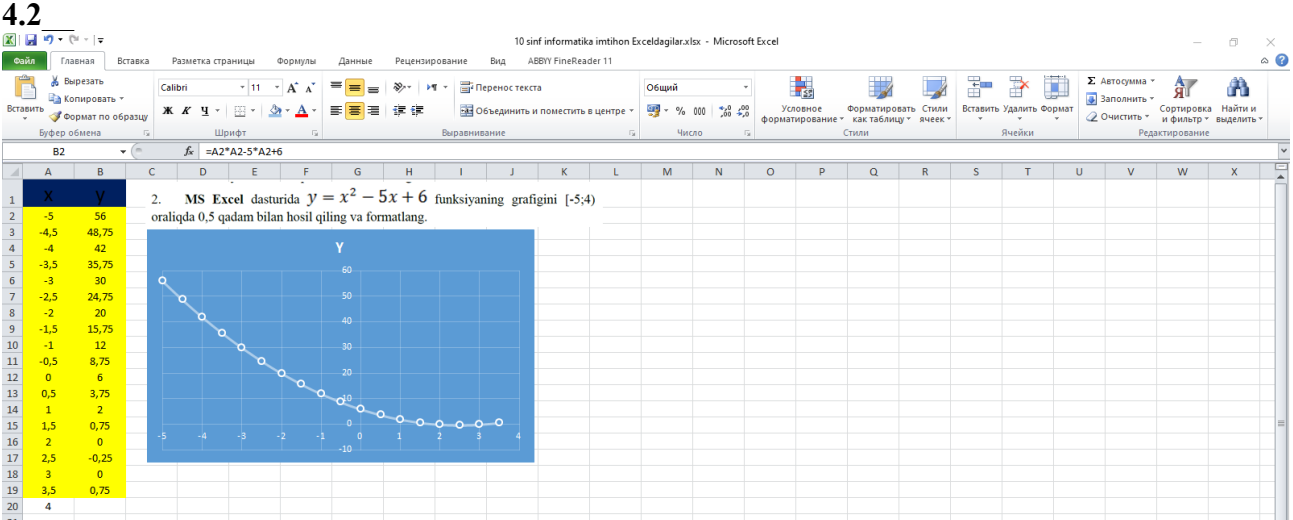

4-3. **Delphi** dasturlash muhitida tomoni a ga teng bo"lgan kvadratning perimetri va yuzini hisoblash dasturini tuzing.

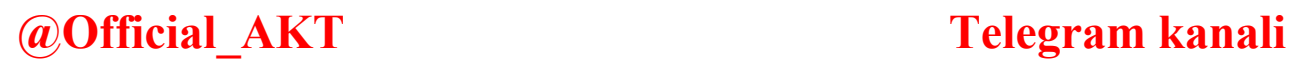

Bitta edit, 2ta label va 1ta button o"rnatib, buttonning prosedurasiga quyidagini yozamiz: procedure TForm1.Button1Click(Sender: TObject);

```
var a,p,s:integer; begin
a:=strtoint(edit1.Text); p:=4*a; s:=a*a;label2.Caption:leftarrow: p='+inttostr(p)+' s='+inttostr(s);end;
```
## **5-BILET**

5.1. MS Access 2010 da ma"lumotlarni berilgan shablon bo"yicha izlash va qayta ishlash haqida ma"lumot bering.

MS Access 2010 da ma"lumotlarni berilgan shablon bo"yicha izlash va qayta ishlash uchun **Главная** menyusidan **Выделение** bandidan yoki jadval ustiga sichqonchaning o"ng tugmasini bosilib, **Текстовые – фильтры – Ровнр…** ketma – ketligi yordamida amalga oshirishi mumkin. Jadvaldagi ma"lumotlarni familiyasi, ismi, manzili kabi ma"lumotlari bo"yicha izlashimiz mumkin. Izlab topilgan ma"lumotlarni bekor qilish uchun **Главная** menyusining **Фильтр** bo"limi tanlanadi.

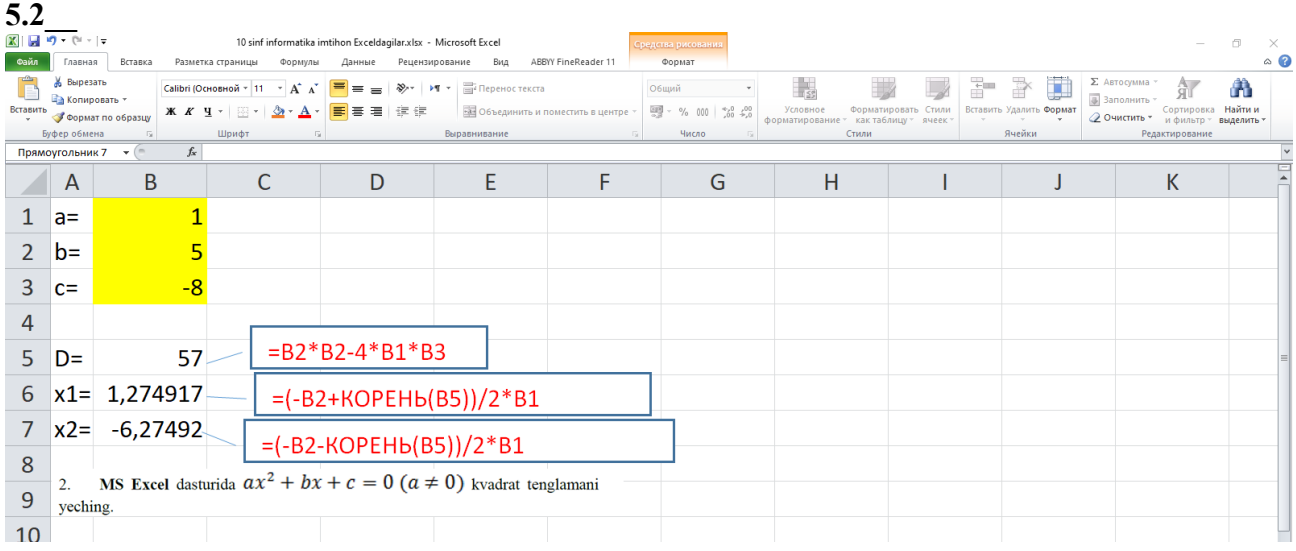

5-3. **Delphi** dasturlash muhitida to"g"ri burchakli uchburchakning gipotenuzasining qiymatini hisoblovchi dastur tuzing.

2 ta edit, 3 ta label va 1 ta button o"rnatib, buttonning prosedurasiga quyidagini yozamiz: procedure TForm1.Button1Click(Sender: TObject);

var a,b:integer; c:real; begin

```
a:=strtoint(edit1.Text); b:=strtoint(edit2.Text); c:=sqrt(a^*a+b^*b);
label3.Caption:='c='+floattostr(c); end;
```
## **6-BILET**

6.1. **MS Access 2010 dasturida** 3 ta sinfdoshingiz haqidagi ma"lumotlarni uchta jadvalda hosil qiling va ularni so"rov yordamida bitta jadvalga birlashtiring.

6.2\_\_

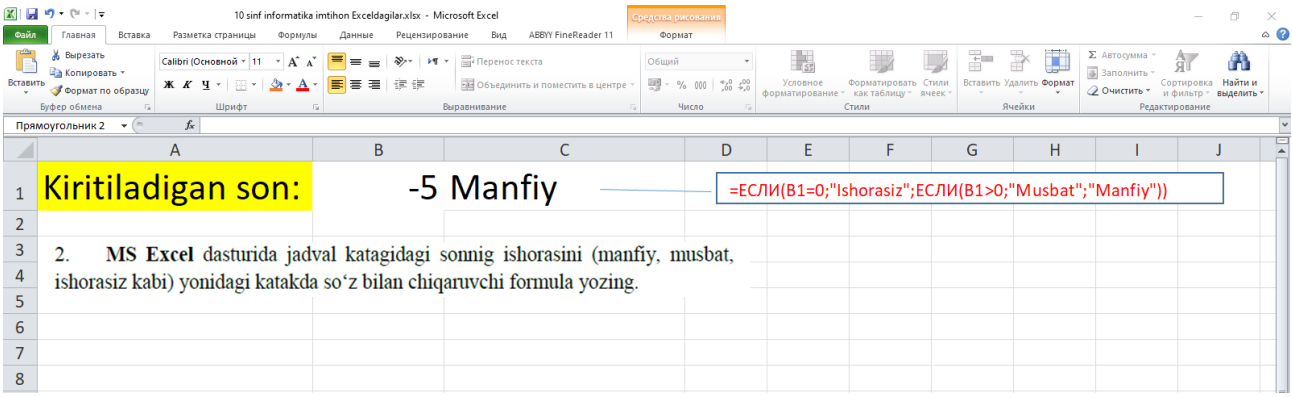

6-3. **Delphi** dasturlash muhitida shar hajmini hisoblovchi dastur tuzing.

Bitta edit, 2ta label va 1ta button o"rnatib, buttonning prosedurasiga quyidagini yozamiz:

procedure TForm1.Button1Click(Sender: TObject);

var r:integer; v:real; begin

r:=strtoint(edit1.Text);  $v=4/3*pi*r*rr;$  $label2.Caption:right} \text{label2.Caption:left} \text{label2.Caption:left}$ 

## **7-BILET**

7.1. Delphi dasturlash muhitida ilova oynasiga boshqarish tugmasini joylash va uning xossalarini o"rnatish to"g"risida ma"lumot bering.

Dastlab boshqarish tugmasi: Button1ni uning ustida sichqonchaning chap tugmasini keltirib tanlab olamiz. Obyektlar dispetcheri (Object TreeView) da Button1 ajralib turadi va Obyekt inspektori (Object Inspector) oynasida Button1 obyektining xossalari ro"yxati paydo bo"ladi. Unda dastlab Caption xossasida tugmaning sarlavhasini '++' ga o'zgartiramiz. Bu oldingi darsda qabul qilingan kelishuvga ko"ra quyidagicha yoziladi:

Button1.Caption: $=$ ' $++$ '

Tugma sarlavhasi ancha kichik bo"lgani uchun uni kattalashtiramiz. Buning uchun Font xossasidan foydalanamiz. Uni tanlaganimizda ekranda Шрифт muloqat oynasi paydo bo"ladi. Uning Размер maydonchasi ostidagi ro"yxatdan

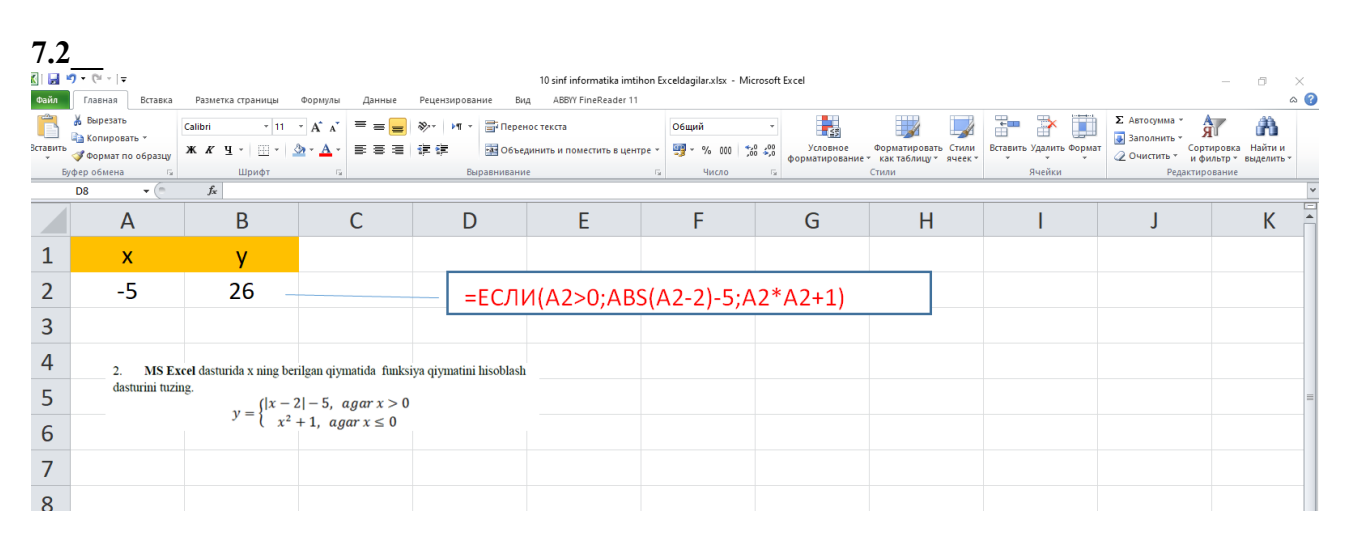

**7.3\_\_** 

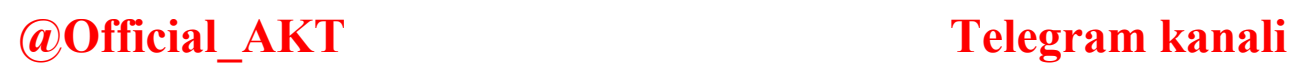

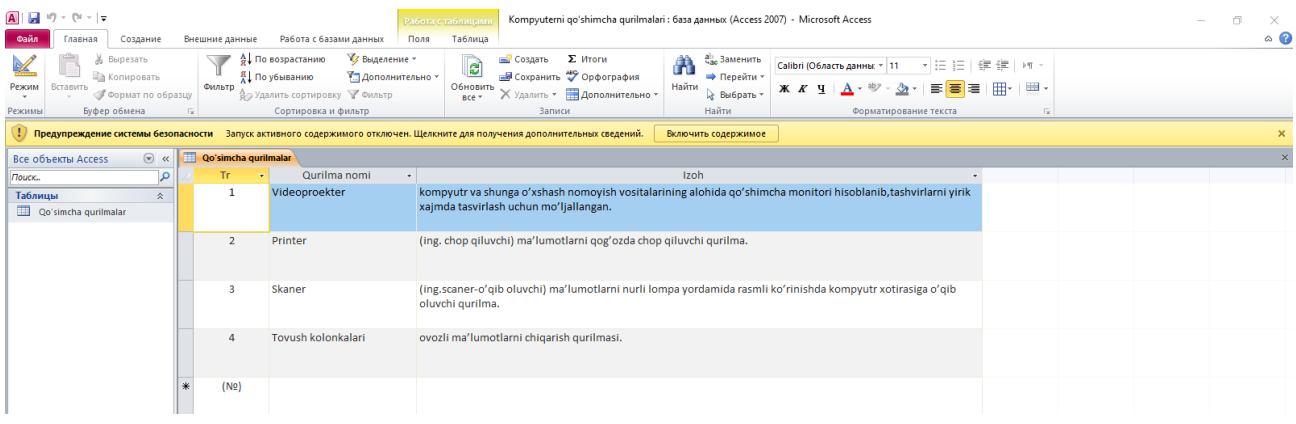

8.1. Ma"lumotlar ombori haqida ma"lumot bering.

*Ma'lumotlar ombori* **(***MO***)** *–* kompyuter xotirasiga kiritilgan ma"lum bir strukturaga ega, o"zaro bir-biri bilan bog"langan va tartiblangan ma"lumotlar majmuasidir.

*Ma'lumotlar modeli –* bu ma'lumotlarning o'zaro bog'langan tuzilishlari va ular ustida bajariladigan operatsiyalar to"plamidir.

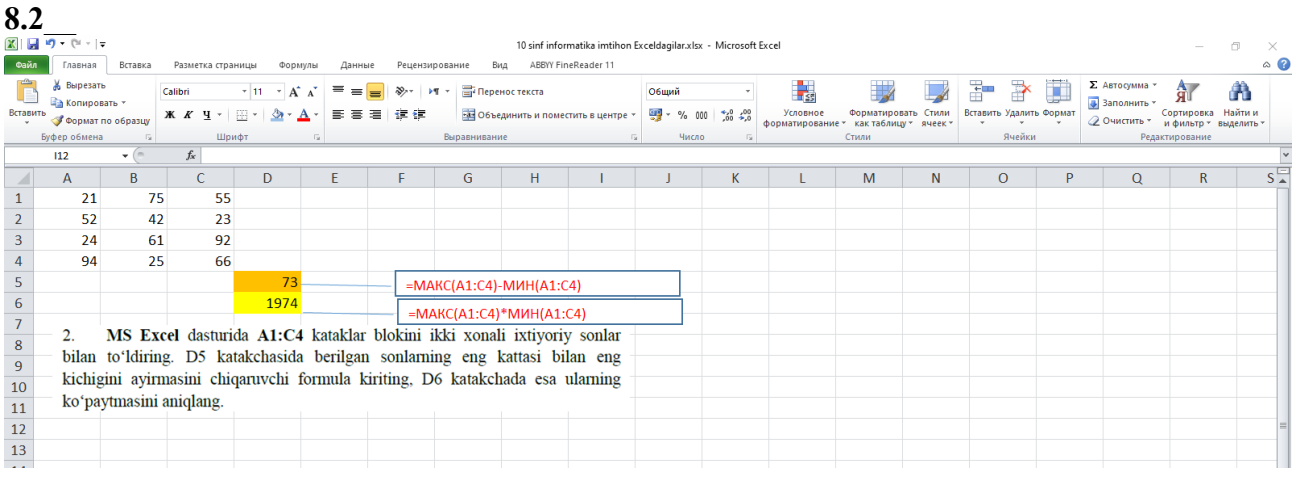

8-3. **Delphi** dasturlash muhitida ilova yaratib "**O'zbekiston – kelajagi buyuk davlat!**" ma"lumotini 3 ta turli shriftlarda va ranglarda chiqaring

3 ta label va 1 ta button o"rnatib, buttonning prosedurasiga quyidagini yozamiz:

procedure TForm1.Button1Click(Sender: TObject);

begin

label1.Font.Size:=24; label1.Font.Color:=clred;

label1.Caption:='O`zbekiston - kelajagi buyuk davlat!';

label2.Font.Size:=30; label2.Font.Color:=clyellow;

label2.Caption:='O`zbekiston - kelajagi buyuk davlat!';

label3.Font.Size:=36; label3.Font.Color:=clgreen;

label3.Caption:='O`zbekiston - kelajagi buyuk davlat!'; end;

## **9-BILET**

9.1. MS Access 2010 ning asosiy elementlari haqida ma"lumot bering.

MS Access 2010 ning asosiy elementlari quyidagilar:

**Таблицы –** ma"lumotlarni saqlash uchun xizmat qiladi;

**Запросы** – ma"lumotlarni tanlash shartlarini berishni ularga o"zgartirishlar kiritish uchun xizmat qiladi;

**Формы** – ma"lumotlarni ko"rish va tahrirlash uchun xizmat qiladi;

**Страницы** – HTML (gipermatn) formatidagi fayllar, ular MS Access 2010 da ma"lumotlarini Internet Explorer brouzeri yordamida ko"rish uchun ishlatiladi;

**Отчеты** – ma"lumotlarni umumlashtirish va chop qilish imkonini beradi;

**Макрос** – bir yoki bir qancha amallarni avtomatik ravishda bajaradi.

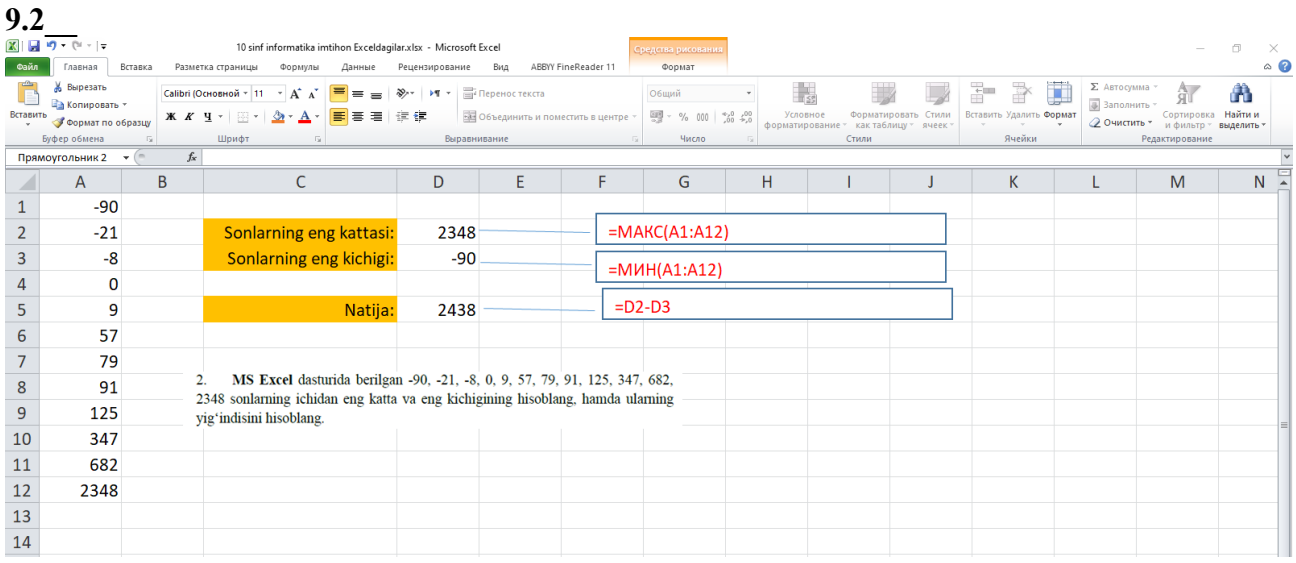

9-3. **Delphi** dasturlash muhitida to"g"ri to"rtburchak perimetrini hisoblaydigan ilova yarating. 2 ta edit, 3 ta label va 1 ta button o"rnatib, buttonning prosedurasiga quyidagini yozamiz: procedure TForm1.Button1Click(Sender: TObject); var a,b,p:integer; begin a:=strtoint(edit1.Text); b:=strtoint(edit2.Text); p:= $2*(a+b)$ ;

label3.Caption:='p='+floattostr(p); end;

### **10-BILET**

10.1. MS Access 2010 da ma"lumotlarni berilgan shablon bo"yicha izlash va qayta ishlash haqida ma"lumot bering.

MS Access 2010 da ma"lumotlarni berilgan shablon bo"yicha izlash va qayta ishlash uchun **Главная** menyusidan **Выделение** bandidan yoki jadval ustiga sichqonchaning o"ng tugmasini bosilib, **Текстовые – фильтры – Ровнр…** ketma – ketligi yordamida amalga oshirishi mumkin. Jadvaldagi ma"lumotlarni familiyasi, ismi, manzili kabi ma"lumotlari bo"yicha izlashimiz mumkin. Izlab topilgan ma"lumotlarni bekor qilish uchun **Главная** menyusining **Фильтр** bo"limi tanlanadi.

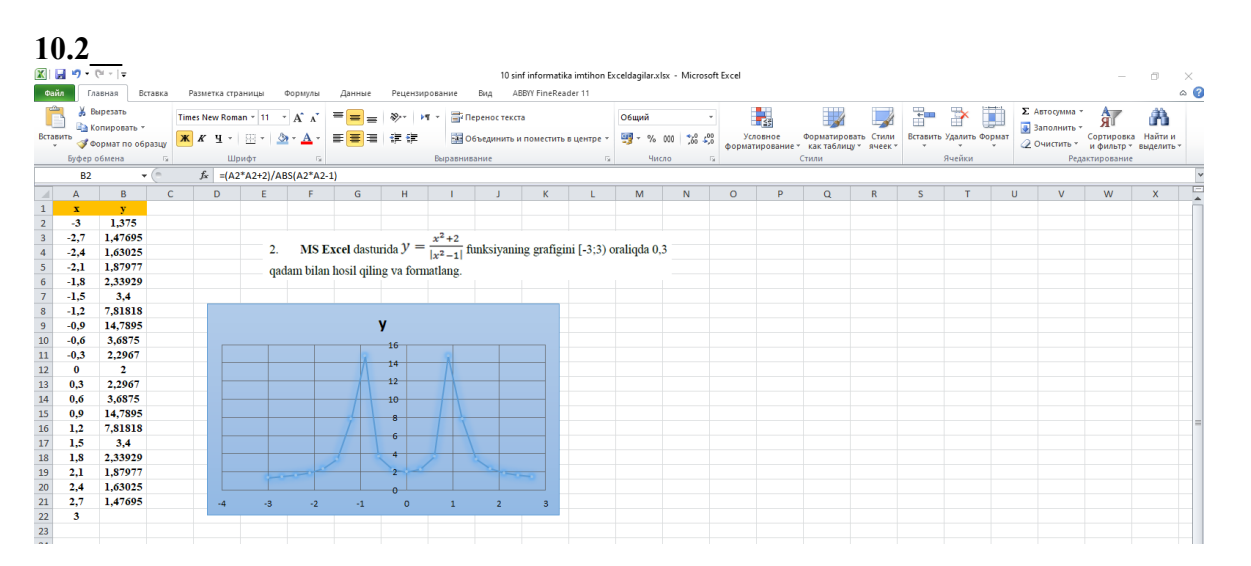

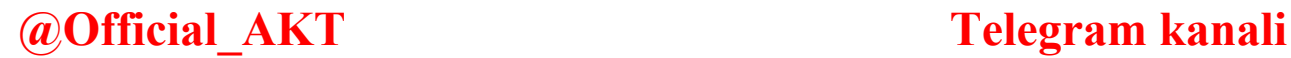

10-3. **Delphi** dasturlash muhitida 1-sonni 2-songa qo"shish dasturini tuzing. 2 ta edit, 3 ta label va 1 ta button o"rnatib, buttonning prosedurasiga quyidagini yozamiz: procedure TForm1.Button1Click(Sender: TObject); var a,b,p:integer; begin a:=strtoint(edit1.Text); b:=strtoint(edit2.Text); p:=a+b; label3.Caption:='p='+floattostr(p); end;

### **11-BILET**

11.1. MS Access 2010 da matematik amallar, munosabat amallari va funksiyalari haqida ma"lumot bering.

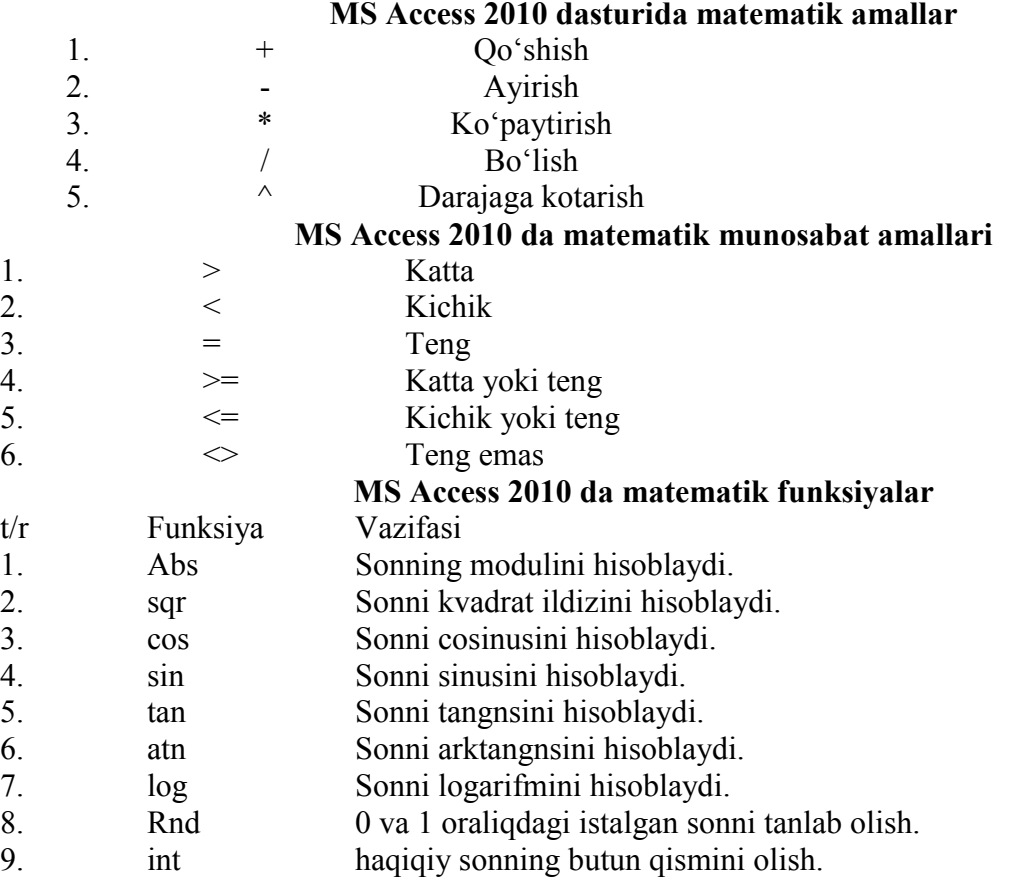

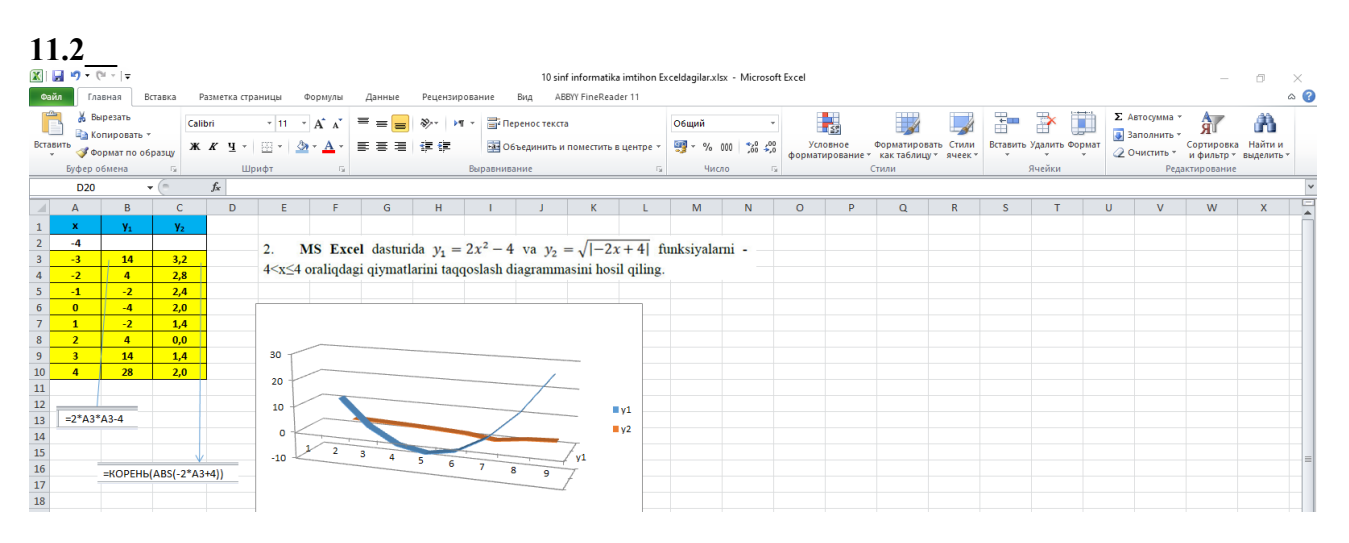

11-3. **Delphi** dasturlash muhitida forma hosil qiling va Button1 tugmachasiga formaning rangini va o"lchamini o"zgartiruvchi protsedura yarating.

Bitta button o'rnatib, uning prosedurasiga quyidagini yozamiz: procedure TForm1.Button1Click(Sender: TObject); begin form1.Color:=claqua; form1.Width:=form1.Width+15; form1.Height:=form1.Height+10; end;

## **12-BILET**

12.1. Delphi dasturida **IMPLEMENTATION** bo"limining vazifasi nimadan iborat?

Delphi dasturida **IMPLEMENTATION** bo"limida **Uskunalar paneli va obyekt (komponenta)lar paneli joylashgan.** Uskunalar panelida ko"p ishlatiladigan buyruqlarning tugmalari joylashgan bo"lib, bu ularni asosiy menyuga kirmasdan ishlatish imkonini beradi. Jihozlar panelida o"ndan ortiq tugmalar bo"lib, ularga yangilarini qo"shish, ba"zilarini olib tashlash mumkin.

Komponenta deb yaratilayotgan ilovaga joylash uchun mo"ljallangan turli boshqarish elementlari (obyektlar)ga aytiladi. Vizual dasturlash shu boshqarish elementlarini ilova oynasiga joylash va uning xossalarini o"zgartirish orqali amalga oshiriladi. Delphida yuzlab boshqarish elementlari bo"lib, ular yigirmadan ortiq komponentalar paneliga joylab chiqilgan.

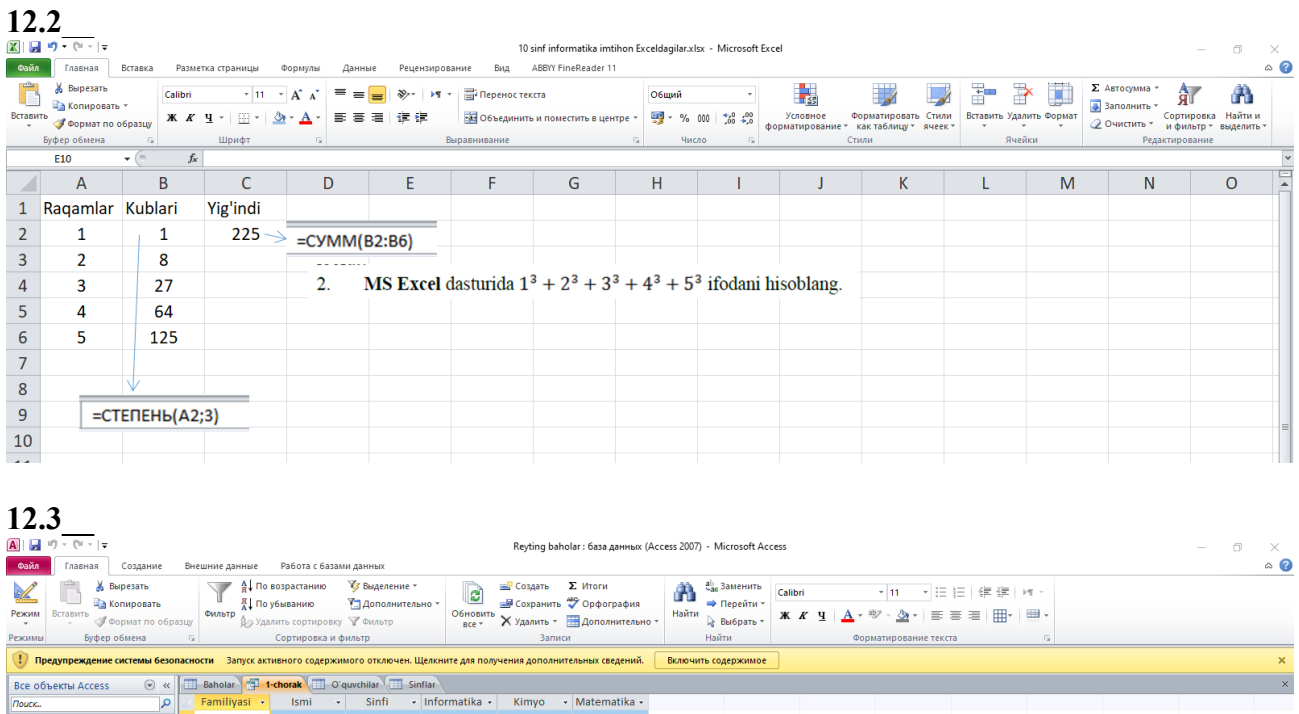

### **13-BILET**

 $\frac{10- B}{2-D}$ 

 $4 - B$ 

Sanam

Jamshio

Kamol

Karim

Ahmedova<br>Bekpo'latov

Hasanov

Lazizov

Таблицы<br>II Bahola

O'quvd

Sinflar

**Запросы**<br>| <sub>|</sub> | 1-chora

13.1. Delphi dasturlash muhitida ComboBox obyekti va uning xossalarini to"g"risida ma"lumot bering

**ComboBox boshqarish obyekti va uning xossalari. ComboBox** (yashirin ro"yxat qutisi) obyekti oldingilariga nisbatan ancha qulay bo"lib, undan ko"proq foydalaniladi. Uning qulay tomoni u kiritish maydonchasi Edit kabi kam joy oladi. Uning o"ng tomonidagi uchburchak shaklidagi tugmani bosib, yashirin ro"yxatni ekranga chiqarish mumkin. Bu obyektning ham ko"p ishlatiladigan xossalari Items, ItemIndex va Column lardir.

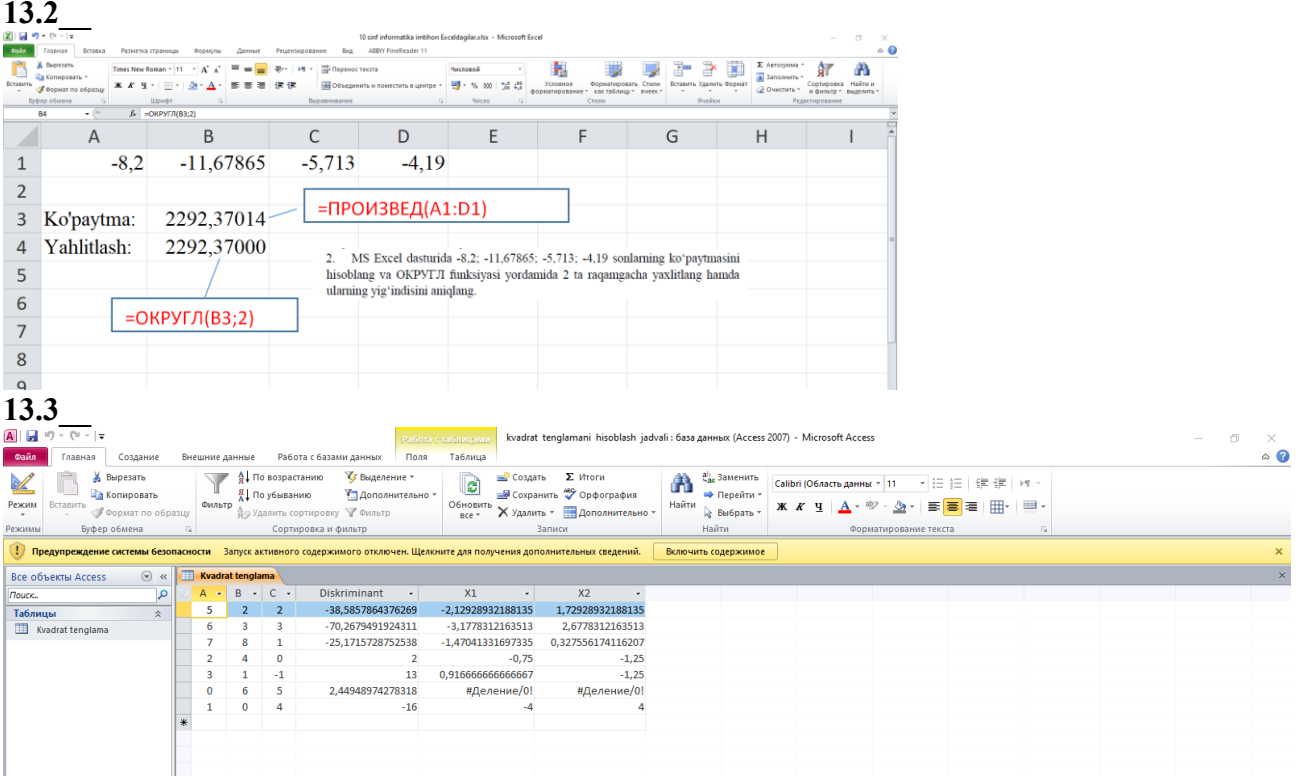

### **14-BILET**

14.1. Delphi dasturlash muhitida **FLOATTOSTR** va S**TRTOFLOAT** funksiyalarini vazifasi to'g'risida ma'lumot bering.

Object Pascalda o"zgaruvchini bir turdan ikkinchi turga o"tkazish uchun bir qator standart funksiyalar mavjud.

StrToFloat (string to float) – matn satrini haqiqiy songa o"tkazadi;

FloatToStr (float to string) – haqiqiy sonni matn satriga o"tkazadi.

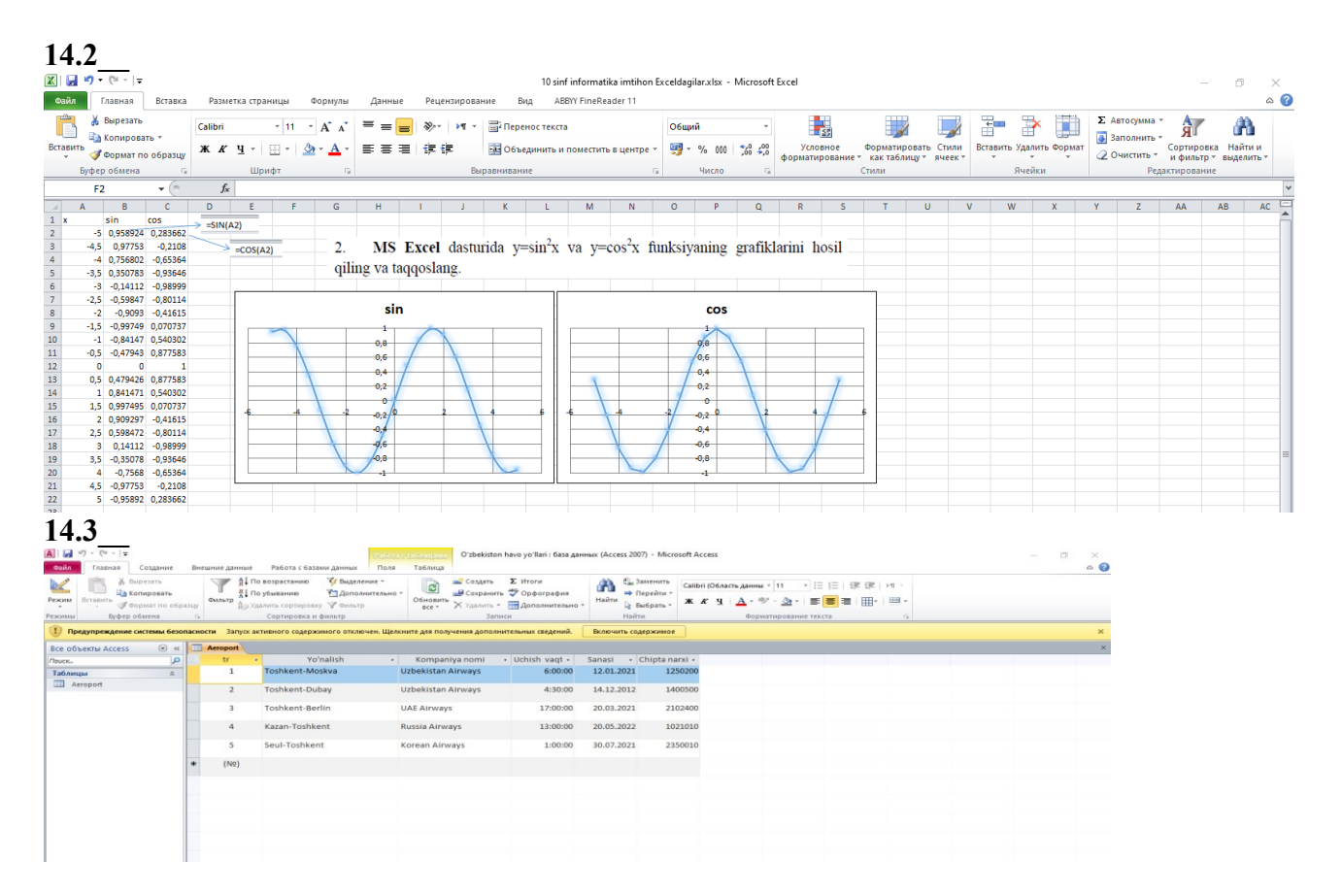

15.1. MS Access dasturida ma"lumotlar ombori tuzishning asosiy usullari haqida ma"lumot bering.

MO tuzishning asosiy usullari quyidagilardan iborat:

 $\Box$  Ierarxiv (shajara) model– bu modelda ma'lumotlar daraxtsimon ko'rinishda saqlanadi. Ishlash birligi yozuvdir;

 $\Box$  Tarmoq model – bu modelda daraxtsimon bogʻlanish boʻlsada, tugunlardagi tarmoqlanishlarga cheklanish yo'q;

 $\Box$  Realyatsion (o'zaro bog'langan) model – bu modelda ma'lumotlar jadval ko'rinishda saqlanadi.

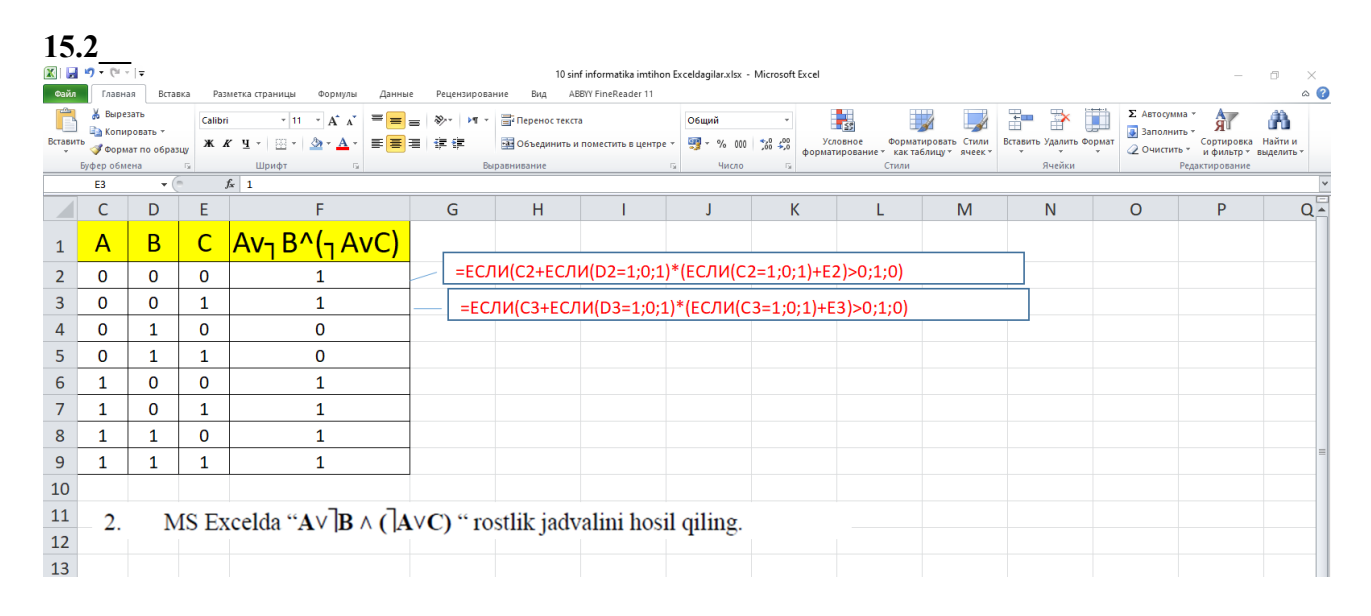

### **16-BILET**

16.1. CheckBox boshqarish obyekti va uning xossalari haqida ma"lumot bering.

**CheckBox boshqarish obyekti va uning xossalari.** Delphida bayroqcha obyekti CheckBox (Tekshirish qutisi) deb ataladi. Bu obyekt **obyektlar paneli**ning standart jildida to"qqizinchi bo"lib joylashgan. CheckBox obyektining asosiy xossasi Checked (o"rnatilgan) bo"lib, u ikkita: rost va yolg"on qiymatlarni qabul qiladi. Uning yana bir foydali xossasi bizga boshqa obyektlardan tanish bo"lgan Caption (sarlavha)dir. Uning yordamida bayroqcha haqida uning yonida qisqa yozuvlar yaratish mumkin.

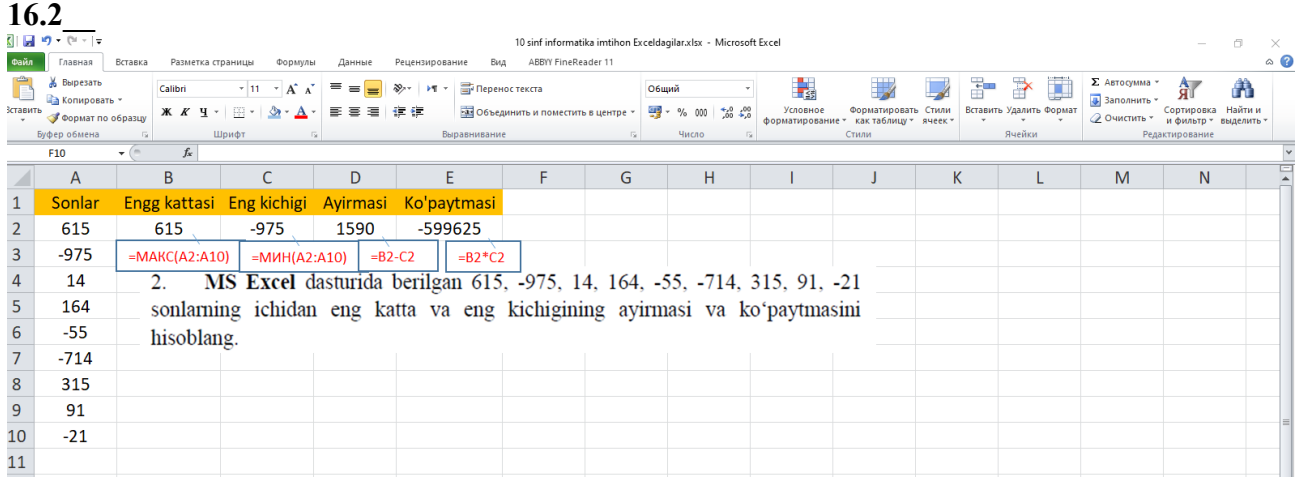

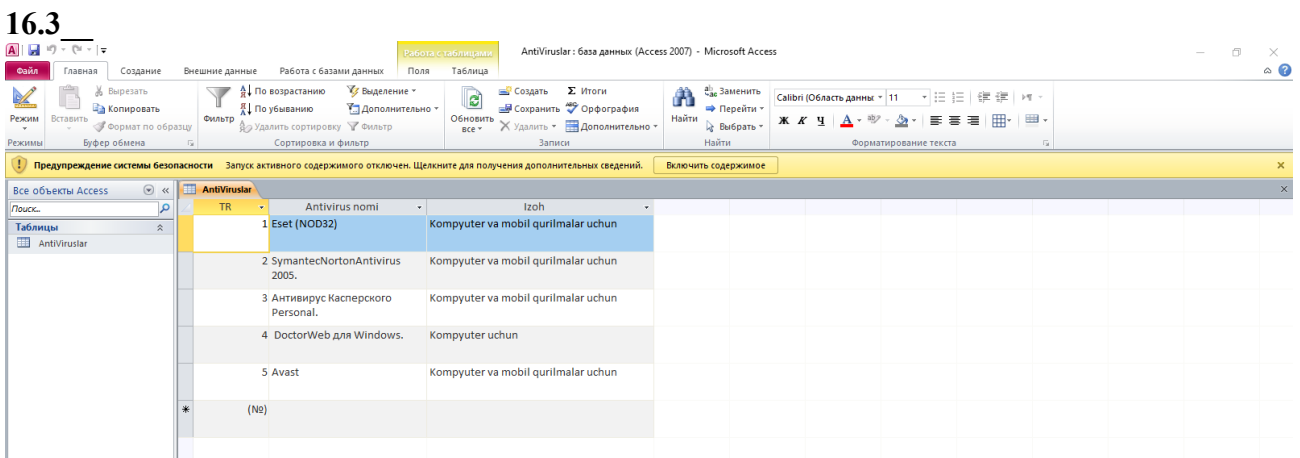

## **17-BILET**

 $\overline{1}$ 

17.1. MS Access 2010 dasturida min va tan funksiyalaridan foydalanishni tushuntirib bering.

min – statistik funksiya Ustundagi eng kichik qiymatni topadi. tan – matematik funksiya Sonni tangensini hisoblaydi.

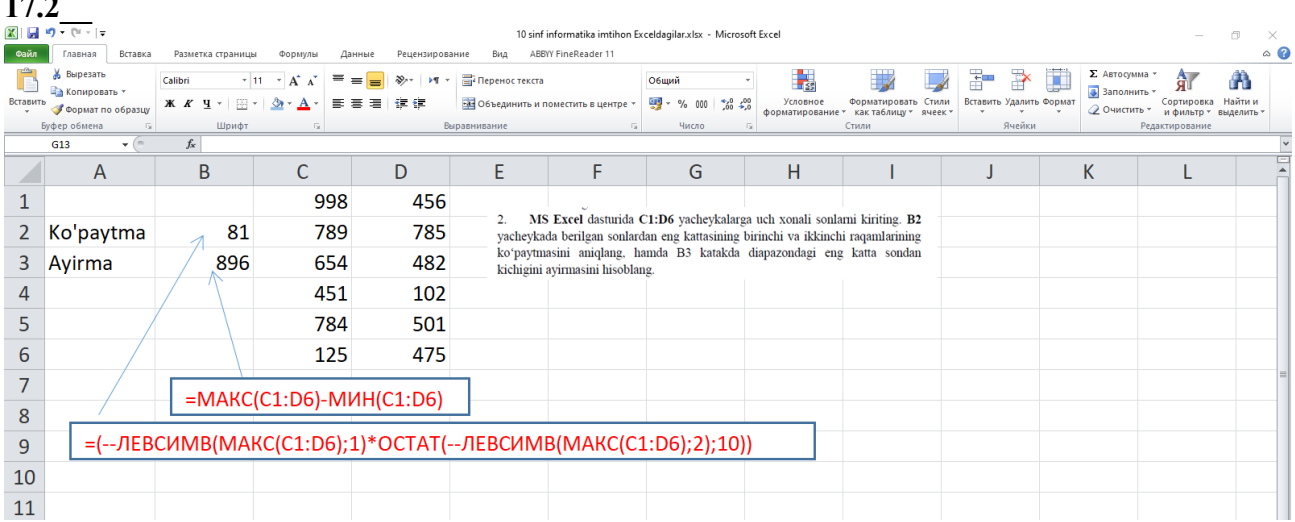

17-3. **Delphi** dasturlash muhitida doira yuzini hisoblaydigan ilova yarating

Bitta edit, 2ta label va 1ta button o"rnatib, buttonning prosedurasiga quyidagini yozamiz:

procedure TForm1.Button1Click(Sender: TObject);

var r:integer; s:real; begin

r:=strtoint(edit1.Text); s=pi\*r\*r;  $label2.Caption:right}$  -S='+floattostr(s); end;

## **18-BILET**

18.1. MS Access 2010ning asosiy elementlari va maydon xususiyatlari haqida ma"lumot bering. **MS Access 2010 ning asosiy elementlari quyidagilar:**

**Таблицы –** ma"lumotlarni saqlash uchun xizmat qiladi;

**Запросы** – ma"lumotlarni tanlash shartlarini berishni ularga o"zgartirishlar kiritish uchun xizmat qiladi;

**Формы** – ma"lumotlarni ko"rish va tahrirlash uchun xizmat qiladi;

**Страницы** – HTML (gipermatn) formatidagi fayllar, ular MS Access 2010 da ma"lumotlarini Internet Explorer brouzeri yordamida ko"rish uchun ishlatiladi;

**Отчеты** – ma"lumotlarni umumlashtirish va chop qilish imkonini beradi;

**Макрос** – bir yoki bir qancha amallarni avtomatik ravishda bajaradi.

### **MS Access 2010 da tasvirlanadigan maydon turlari**

Matnli (Текстовый) - Maydon turi matnlardan tashkil topgan bo"lib, uning uzunligi (hajmi) 255 belgidan oshmasligi kerak.

MEMO maydoni (поле МЕМО) - MEMO maydonida hajmi 65535 belgidan ko"p bo"lmagan matnli (yozuvli), yoki yozuvli va raqamli ma"lumotlar saqlanadi.

Raqamli (Числовой) - Maydon turi raqamli qiymatlarni saqlaydi, ularning diapazoni maydon o"lchami parametrida aniqlanadi.

Sana/vaqt (Дата/время) - Maydon qiymati sana va vaqtlardan iborat (8 bayt) va 100 dan 9999 gacha yil diapazonini kiritish mumkin.

Pulli (Денежный) - Maydon qiymati raqamlar bo"lib, unda butun nuqtasidan 15 razryad chapda va 4 razryad o"ngda raqamlar saqlanishi mumkin.

Hisoblagich (Счетчик) - Jadvalga yangi yozuv qo"shilganda avtomatik ravishda bir qiymatga oshib boradi.

Mantiqiy (Логический) - Maydon "Ha" yoki "Yoq" qiymatlarni saqlaydi. MS Access da "1" – "Ha" va "0" – "Yo"q" holatlarida ishlatiladi.

OLE obyekt maydoni (Поле объекта OLE) - Maydonga OLE – serveri tomonidan qayta ishlangan obyektlar joylashtiriladi.

Gipermurojaat (Гиперссылка) - Bu maydon qattiq diskning boshqa fayliga bo"lgan giperbog"lanish hosil qiladi.

Qo"shish (Вложение) - Matematik funksiyalar bilan ishlash imkoniyati yaratiladi.

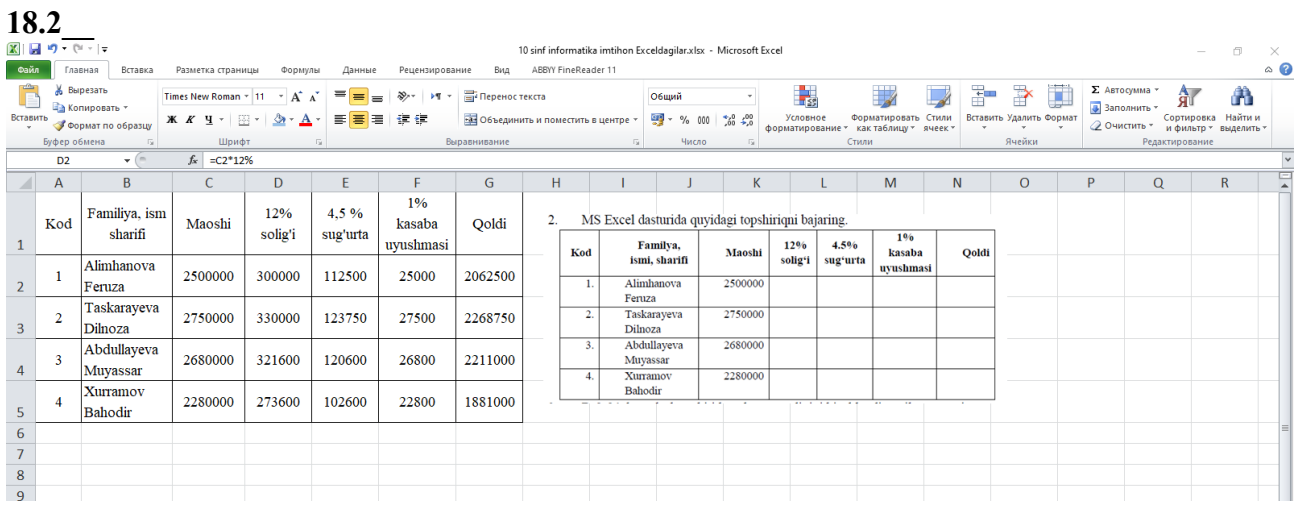

18-3. **Delphi** dasturlash muhitida aylana uzunligini hisoblaydigan ilova yarating. Bitta edit, 2ta label va 1ta button o"rnatib, buttonning prosedurasiga quyidagini yozamiz: procedure TForm1.Button1Click(Sender: TObject);

var r:integer; l:real; begin

r:=strtoint(edit1.Text);  $l=2*pi*r$ ;  $label2.Caption:leftarrow: L='+floattostr(l); end;$ 

## **19-BILET**

19.1. MS Access dasturida jadvallarni o"zaro bog"lash qanday amalga oshiriladi?

MS Access 2010 da MOBT jadvallarni bir-biri bilan bog"lash katta ahamiyatga ega hisoblanadi. Chunki, MOBT bir nechta jadvallar hosil qilish va ulardagi kerakli ma"lumotlarni bir joyga jamlashda foydalaniladi. MS Access 2010 da jadvallarni bog"lash uchun **Работа с базами данных**  menyusining **Схема данных** bo"limidan amalga oshiriladi. Jadvallarni bog"lash va ushbu jadvallarni so"rovlar yordamida bitta jadvalga birlashtirish uchun **Создание** menyusining **Конструктор запросов** bo"limidan amalga oshiriladi.

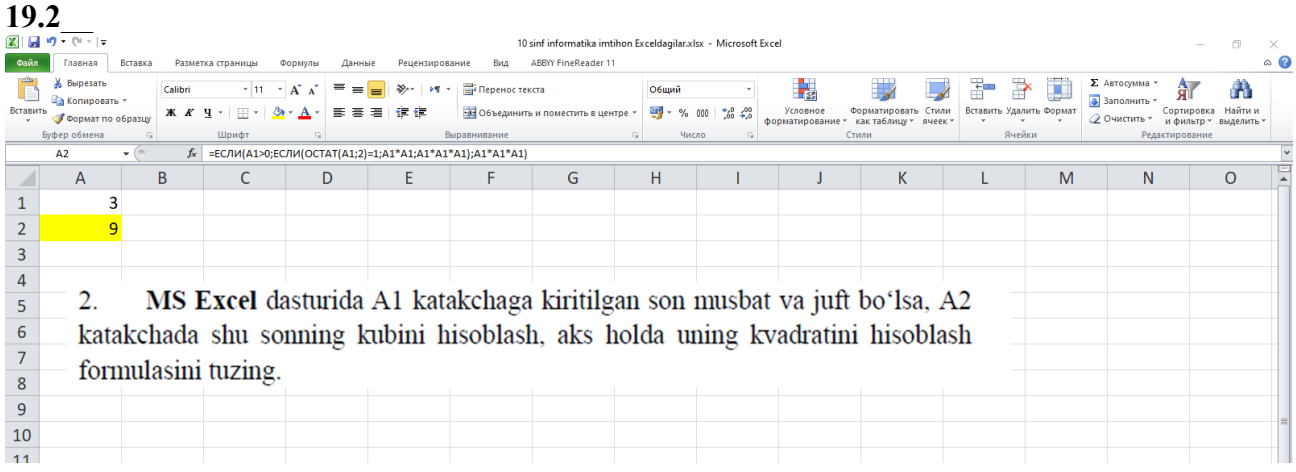

19-3. Delphi dasturida ichma-ich joylashgan 4 ta aylana chizish dasturini tuzing.

Bitta button o"rnatib, uning prosedurasiga quyidagini yozamiz:

procedure TForm1.Button1Click(Sender: TObject);

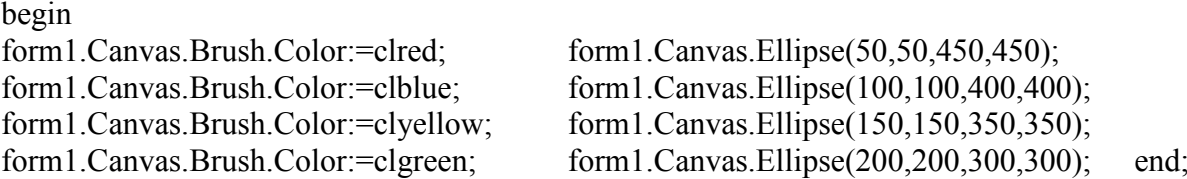

## **20-BILET**

20.1. ComboBox boshqarish obyekti va uning xossalari haqida ma"lumot bering.

**ComboBox boshqarish obyekti va uning xossalari. ComboBox** (yashirin ro"yxat qutisi) obyekti oldingilariga nisbatan ancha qulay bo"lib, undan ko"proq foydalaniladi. Uning qulay tomoni u kiritish maydonchasi Edit kabi kam joy oladi. Uning o"ng tomonidagi uchburchak shaklidagi tugmani bosib, yashirin ro"yxatni ekranga chiqarish mumkin. Bu obyektning ham ko"p ishlatiladigan xossalari Items, ItemIndex va Column lardir.

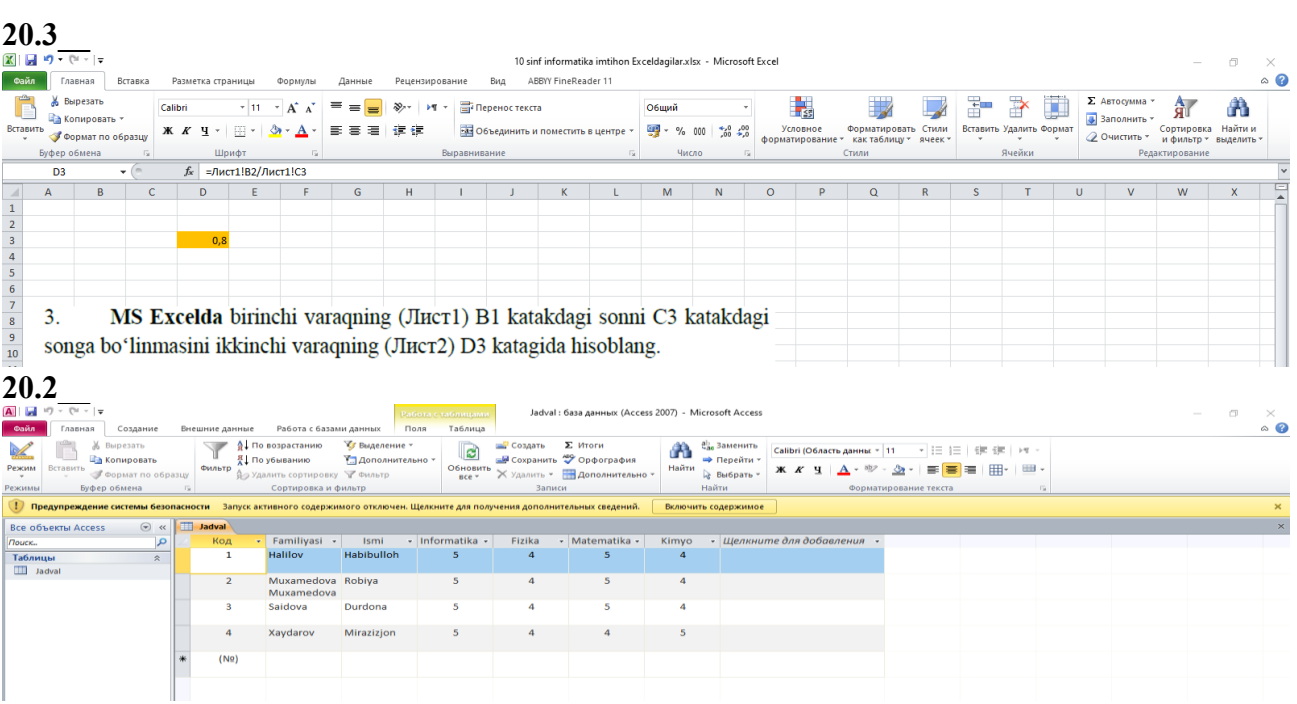

21.1. MS Access 2010da forma yaratish ketma-ketligini tushuntirib bering.

**Forma**lar MO yangi ma"lumotlarni kiritish va mavjud ma"lumotlarni ko"rib chiqish uchun ishlatiladi. **Forma** ma"lumotlarni kiritish uchun mo"ljallangan maydonlari bo"lgan elektron blank ko"rinishiga ega. Bu maydonlarga kiritilgan ma"lumotlar bevosita MOning jadvaliga qo"shiladi. Umuman olganda, **forma** hosil qilinmasdan ham ma"lumotlarni asosiy jadvalga kiritish mumkin. Lekin jadvalga ma"lumotlarni **forma** orqali kiritish ancha qulaylik tug"diradi. Jadvalga ma"lumotlarni kiritish uchun turlicha **forma** tuziladi.

MS Access 2010 da MO yangi ma"lumotlarni kiritishning ikki xil usuli mavjud:

 $\square$ bevosita MO jadvaliga kiritish;

maxsus tuzilgan **forma**lar orqali kiritish.

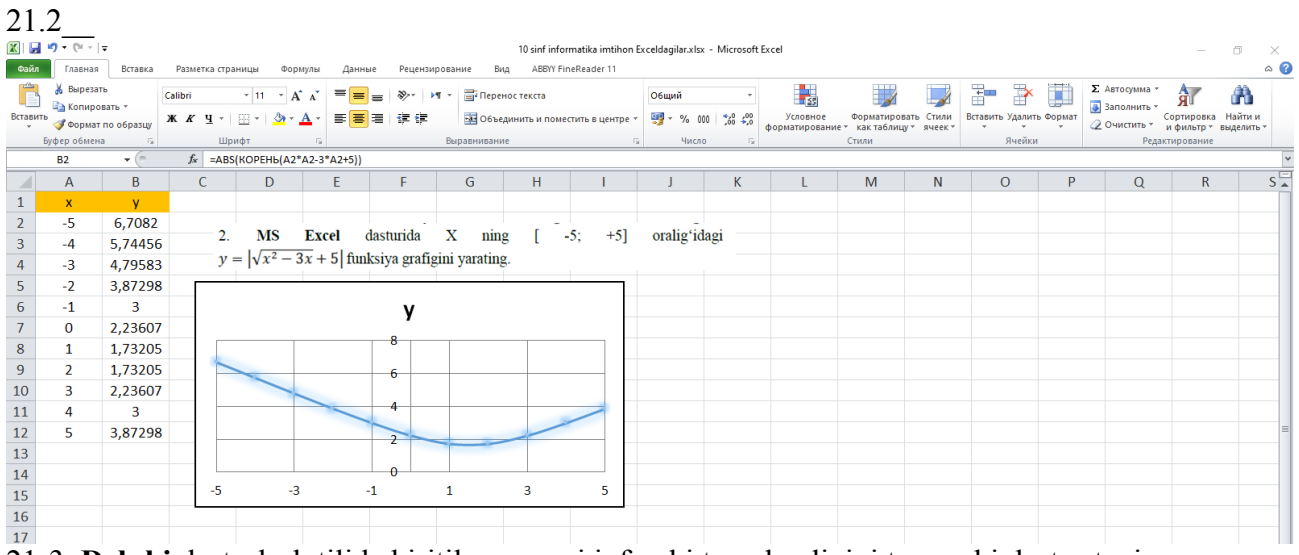

21-3. **Delphi** dasturlash tilida kiritilgan sonni juf yoki toq ekanligini topuvchi dastur tuzing. Bitta edit, 2ta label va 1ta button o'rnatib, buttonning prosedurasiga quyidagini yozamiz: procedure TForm1.Button1Click(Sender: TObject);

var a:integer; begin

a:=strtoint(edit1.Text); if a mod  $2=0$  then

label2.Caption:='Juft' else label2.Caption:='Toq'; end;

## **22-BILET**

22.1. MS Access dasturida ma"lumotlar ombori tuzishning asosiy usullari qaysilar? MO tuzishning asosiy usullari quyidagilardan iborat:

 $\Box$  Ierarxiv (shajara) model– bu modelda ma'lumotlar daraxtsimon ko'rinishda saqlanadi. Ishlash birligi yozuvdir;

 $\Box$  Tarmoq model – bu modelda daraxtsimon bogʻlanish boʻlsada, tugunlardagi tarmoqlanishlarga cheklanish yo'q;

 $\Box$  Realyatsion (o'zaro bog'langan) model – bu modelda ma'lumotlar jadval ko'rinishda saqlanadi. 22.2\_\_

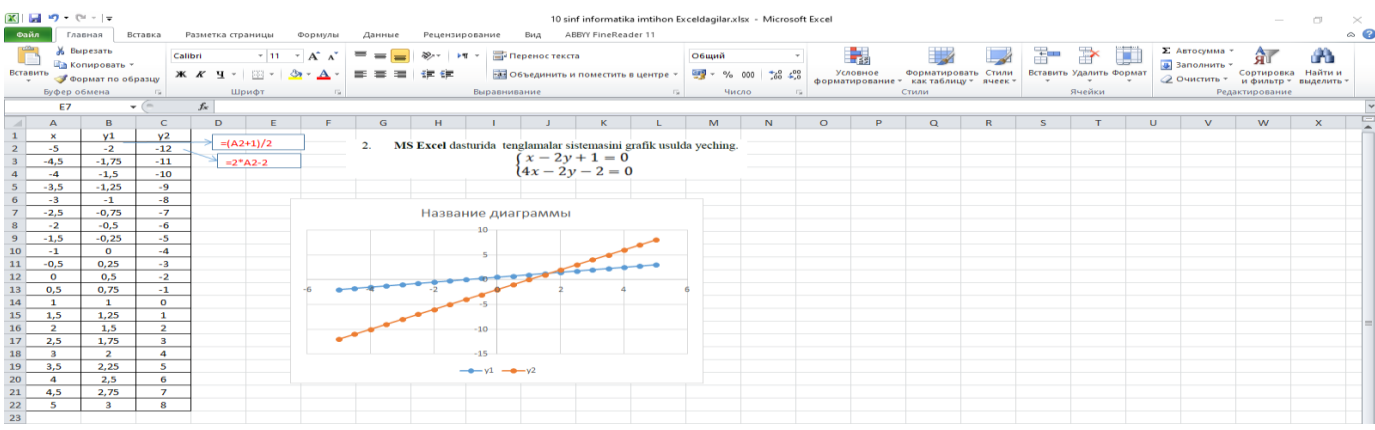

22-3. **Delphi** dasturlash tilida kiritilgan so"zning 1-belgisini chiqaruvchi dastur tuzing Bitta edit, 2ta label va 1ta button o'rnatib, buttonning prosedurasiga quyidagini yozamiz: procedure TForm1.Button1Click(Sender: TObject); var a:string; begin

a:=edit1.Text; label2.Caption:=a[1]; end;

### **23-BILET**

### 23.1. MOBT haqida ma"lumot bering

**Ma'lumotlar omborini boshqarish tizimi (MOBT)** –foydalanuvchilar tomonidan MOni yaratish, to"ldirish va birgalikda qo"llash uchun mo"ljallangan dasturiy vositalar tizimidir.

MOBTlariga MS Access, OpenOffice.org Base, Cache, IMS, Firebird, MySQL kabi dasturiy vositalar misol bo"ladi.

MOBTning asosiy xususiyatlari – bu nafaqat ma"lumotlarni kiritish va saqlashda ishlatiladigan protseduralar tarkibi bo"lmasdan, ularning strukturasini ham tasvirlaydi. Ma"lumotlarni o"zida saqlab va MOBT ostida boshqariladigan fayl oldin ma"lumotlar banki, keyinchalik esa "Ma"lumotlar ombori" deb yuritila boshlanadi.

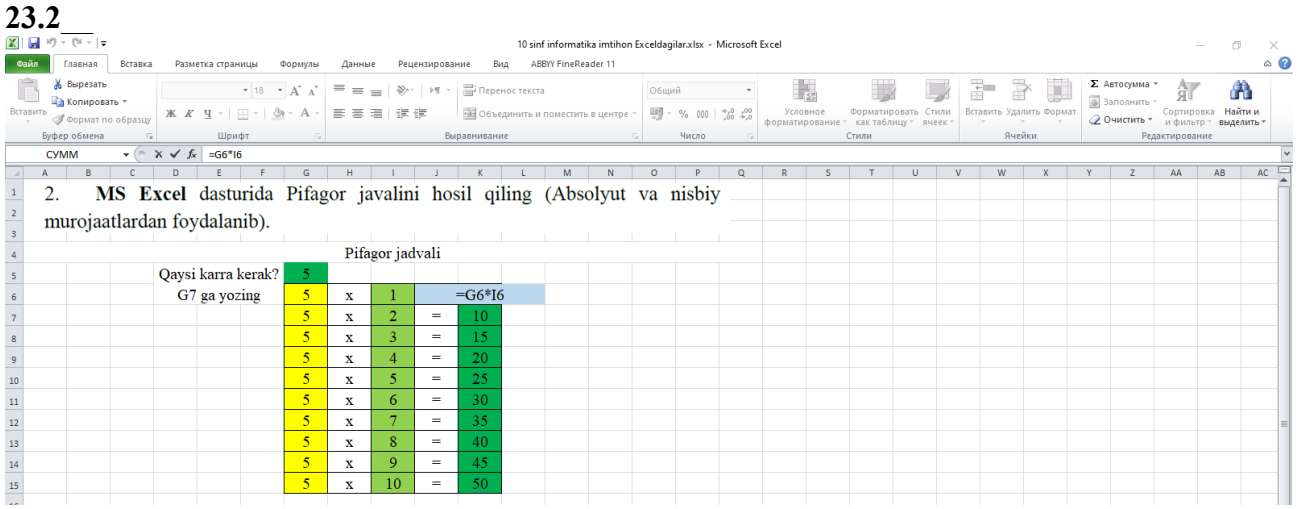

23-3. Ekranda ichma-ich joylashgan va markazlari bir nuqtada bo"lgan 5 ta aylana chizadigan dastur tuzing.

Bitta button o"rnatib, uning prosedurasiga quyidagini yozamiz: procedure TForm1.Button1Click(Sender: TObject); begin

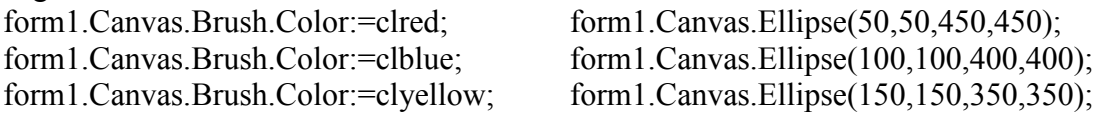

form1.Canvas.Brush.Color:=clgreen; form1.Canvas.Ellipse(200,200,300,300); form1.Canvas.Brush.Color:=clgray; form1.Canvas.Ellipse(225,225,275,275); end;

## **24-BILET**

24.1. Timer obyekti va uning xossalari haqid ma"lumot bering.

**Timer obyektining xossalari.** Ba"zan ilovada vaqtga bog"liq amallarni bajarishga to"g"ri keladi. Masalan, ilovada joriy vaqtni ko"rsatuvchi soat bo"lsa, har sekundda ko"rsatilayotgan vaqtni yangilab turish kerak. Aks holda soatdagi vaqt orqada qolib ketadi. Test dasturida topshiriqni bajarish uchun ma"lum vaqt ajratiladi. Bu vaqt tugagach, test topshirish ham tugaydi. Taqdimotda har o"n (yoki yigirma) sekunddan keyin yangi varaq ekranga chiqariladi. Animatsion ilovalarda harakatlanayotgan shaklning holati sekundiga bir necha marta yangilanib turadi.

Bu misollarning barchasida Timer (taymer deb o"qiladi) obyektidan foydalaniladi. Taymer obyektining o"ziga xos xususiyati uning ekranda ko"rinmasligidir. Shunga qaramay, agar taymer faol holatda bo"lsa, u berilgan vaqt oralig"i o"tishini kutadi. Bu vaqt oralig"i o"tgach, ilova o"z ishini vaqtincha to"xtatib, taymerning maxsus protsedurasi bajariladi. Bu protsedura bajarilgach, ilova yana o"z ishini davom ettira veradi.

Taymer obyekti obyektlar panelining System (Tizim) jildida joylashgan.

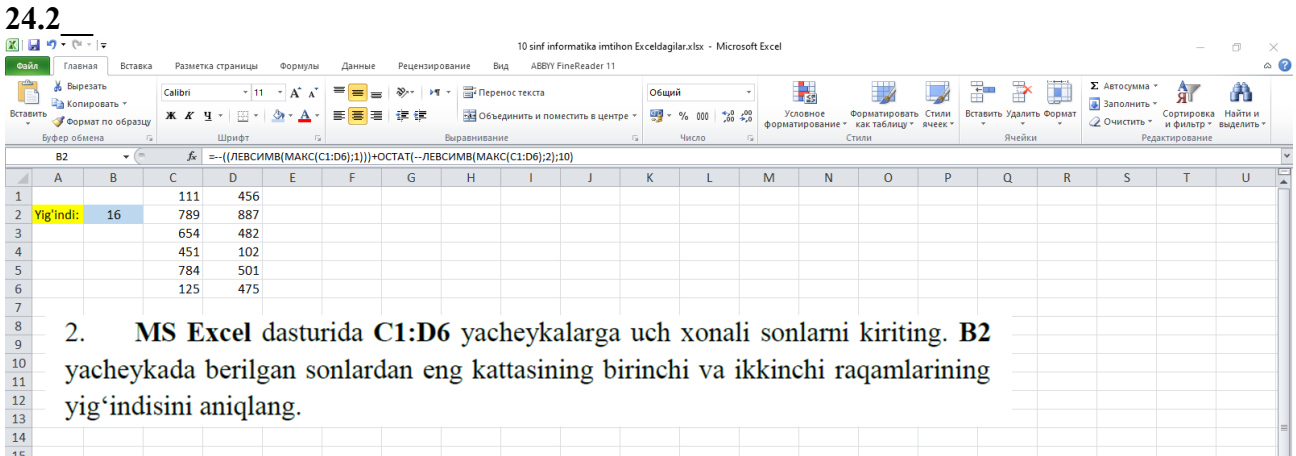

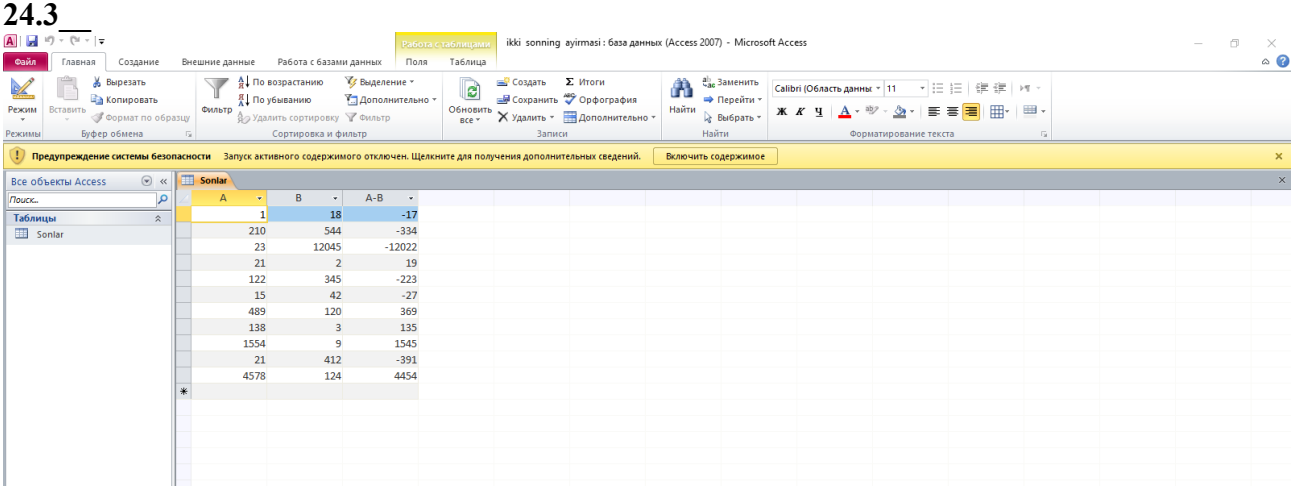

### **25-BILET**

25.1. SpinEdit boshqarish obyekti va uning xossalari haqida ma"lumot bering.

**SpinEdit boshqarish obyekti va uning xossalari.** Oldingi ilovalarda sonli kattaliklarni kiritish uchun Edit obyektidan foydalangan edik. Undan foydalanganimizda kiritilgan kattalikni matn satri turidan butun son turiga o"tkazishga to"g"ri kelgan edi. Agar unga sonni kiritishda xatoga yo"l

qo"yilsa, masalan, 3 o"rniga uch ni kiritsak, ilova o"z ishini to"xtatib, xato to"g"risida xabar chiqaradi.

SpinEdit (sonni kiritish maydonchasi) obyekti butun sonlarni kiritish uchun mo"ljallangan. Unda avvaldan belgilab qo"yilgan oraliqdagi butun sonni kiritish imkoniyati mavjud. Bu ilovalar uchun juda qulay. Yuqoridagi rasmda bu obyektlardan ikkitasi yashil hoshiyaga olingan.

SpinEdit obyekti obyektlar panelining Samples (Namunalar) jildida joylashgan. Bu jild ekranda ko"rinmaydi. Uni ko"rish uchun jildlar ro"yxati oxiridagi uchburchak ko"rinishidagi tugmalardan ikkinchisini bir necha marta bosish kerak

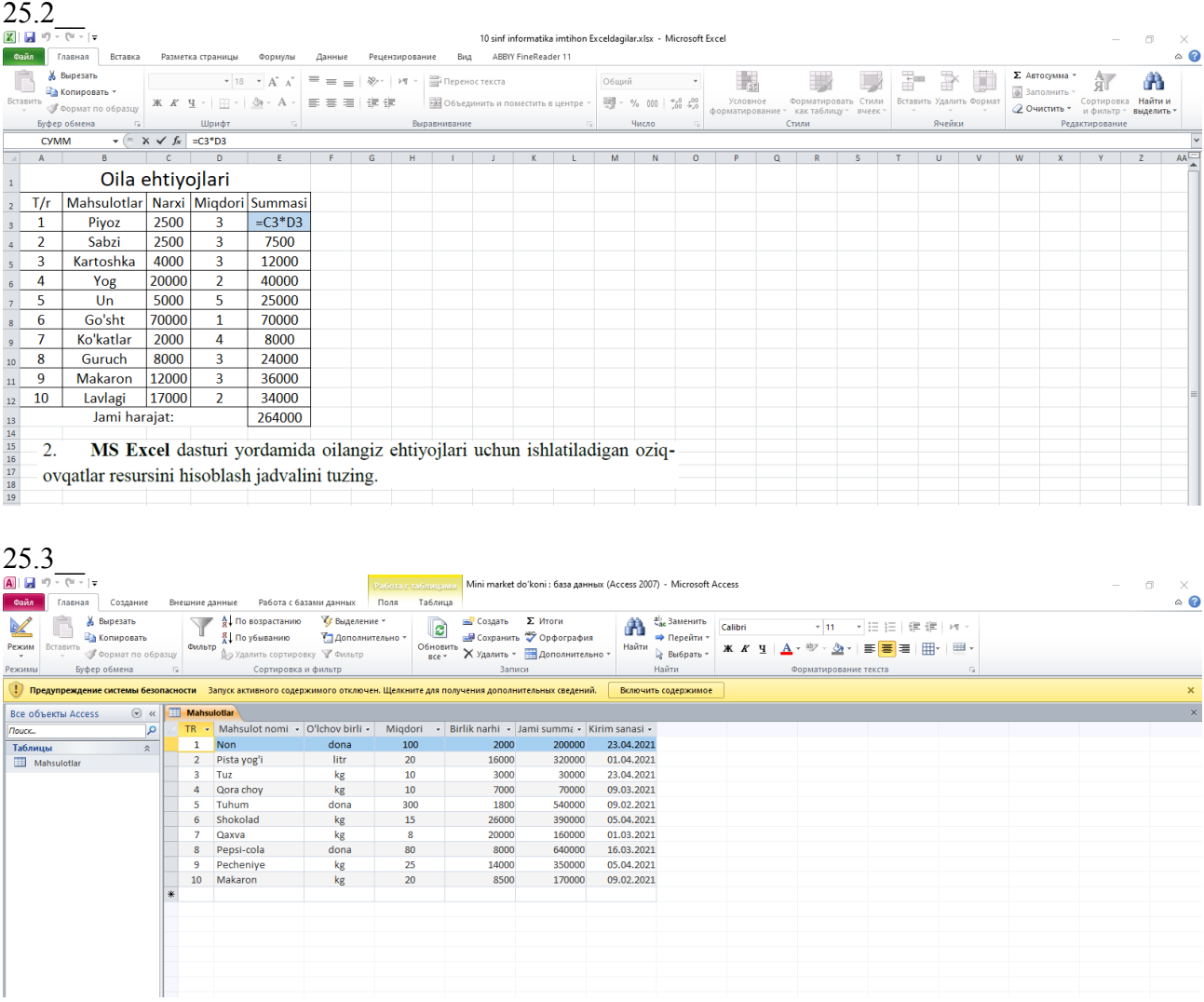

### **26-BILET**

26.1. MS Access 2010 da uchta ustunda berilgan sonlarning yig"indisini keying ustunda hosil qiling.

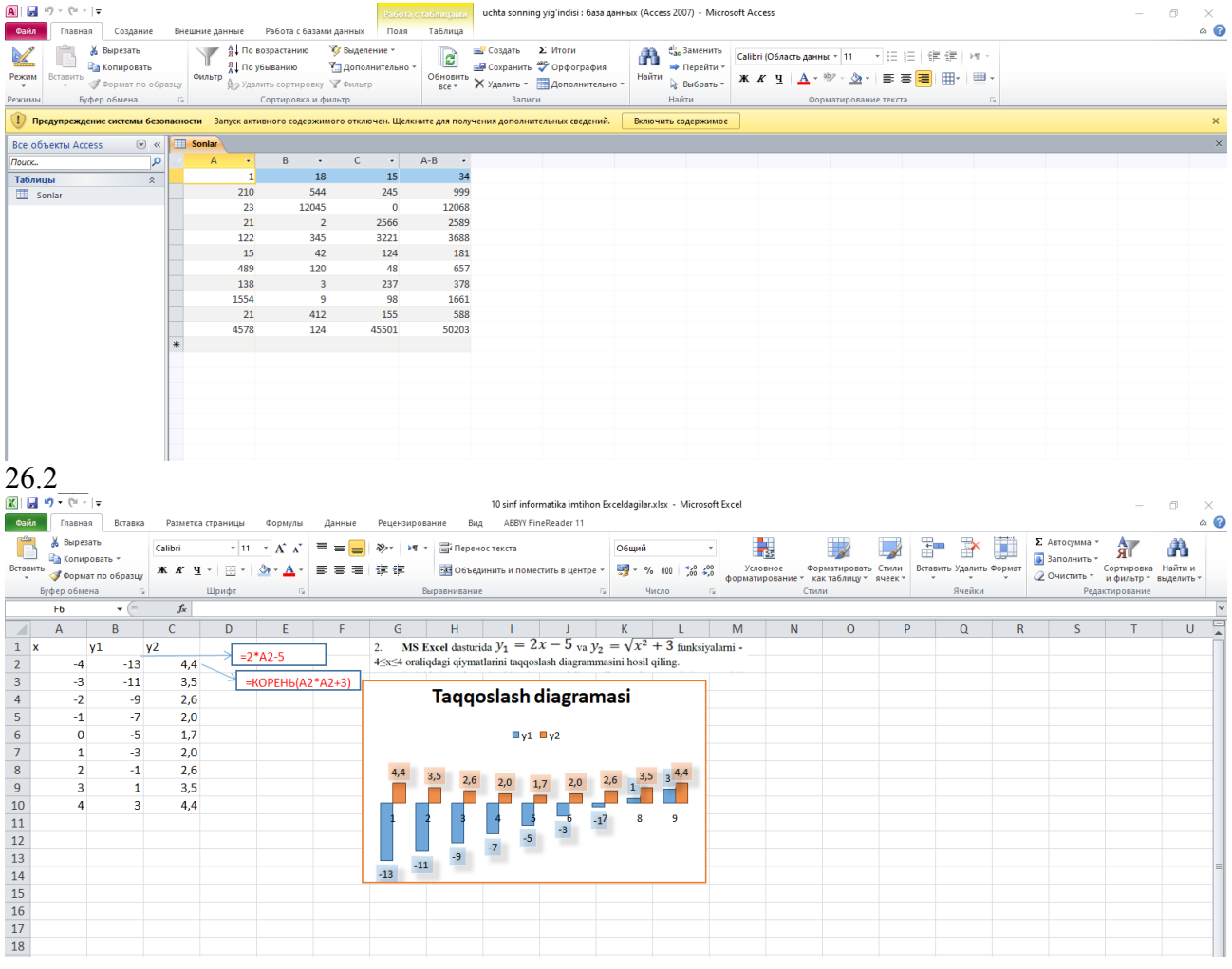

26-3. Delphi dasturi yordamida ekranda qizil rangli to"g"rito"rtburchak va yashil rangdagi ellips hamda ko"k rangda ellips sektorini chizing.

Bitta button o'rnatib, uning prosedurasiga quyidagini yozamiz:

procedure TForm1.Button1Click(Sender: TObject);

begin

form1.Canvas.Brush.Color:=clred; form1.Canvas.rectangle(50,50,250,250);

form1.Canvas.Brush.Color:=clgreen; form1.Canvas.ellipse(260,50,460,250); form1.Canvas.Brush.Color:=clblue; form1.Canvas.pie(50,300,250,500,150,0,0,400); end;

## **27-BILET**

**27.1.** MS Access 2010 da jadval hosil qilish va ularga ma"lumotlarni kiritish usullari haqida ma"lumot bering

MS Access 2010 da jadval hosil qilib, ularga ma"lumotlarni kiritish ikki xil usulda amalga oshirish mumkin:

## 1. **Режим-Конструктор.**

### 2. **Создание-Конструктор таблиц.**

MS Access 2010 oynasida bitta jadval hosil qilish uchun **Режим-Конструктор** bo"limidan foydalanish mumkin. Agar oynada bir nechta jadvallar hosil qilish va ular bilan o"zaro bog"lanish hosil qilish uchun **Создание** menyusining **Конструктор таблиц** bo"limi orqali bajariladi.

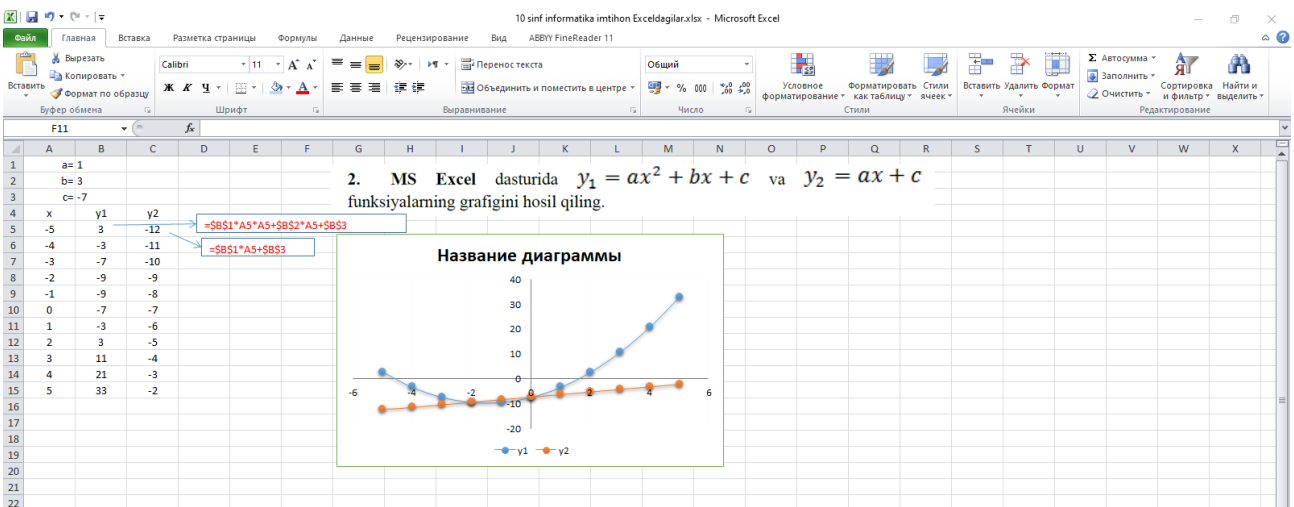

**27-3. Delphi** dasturlash muhitida dastlabki 5 ta toq sonni ekranga chiqaradigan ilova yarating. Bitta label va 1ta button o'rnatib, buttonning prosedurasiga quyidagini yozamiz: procedure TForm1.Button1Click(Sender: TObject); var i:integer;

begin for i:=1 to 5 do label1.Caption:=label1.Caption+inttostr(i)+', '; end;

### **28-BILET**

28.1. Memo obyekti va uning asosiy xossalari haqida ma"lumot bering.

**Memo obyekti va uning imkoniyatlari.** Ba"zi ilovalarda katta hajmdagi ma"lumotlar bilan ishlash imkoniyatlari ham bo"lishi kerak. Delphi ning biz shu paytgacha tanishib chiqqan imkoniyatlarida buning iloji yo"q. Endi biz bunday imkoniyatni yaratadigan boshqarish obyekti bilan tanishamiz.

Bu obyektning nomi Memo bo'lib, u Memorandum so'zining qisqartirilgan ko'rinishi va xizmat uchun yozuvlar degan ma"noni bildiradi. Bu obyekt obyektlar panelining standart jildida joylashgan. Delphida yangi ilova yaratib, unga bu obyektni joylaymiz. Ilovani ishga tushirib, sichqonchani Memo ustida bossak, uning ish maydonchasida kursor paydo bo"ladi. Demak, unga matn kiritish mumkin.

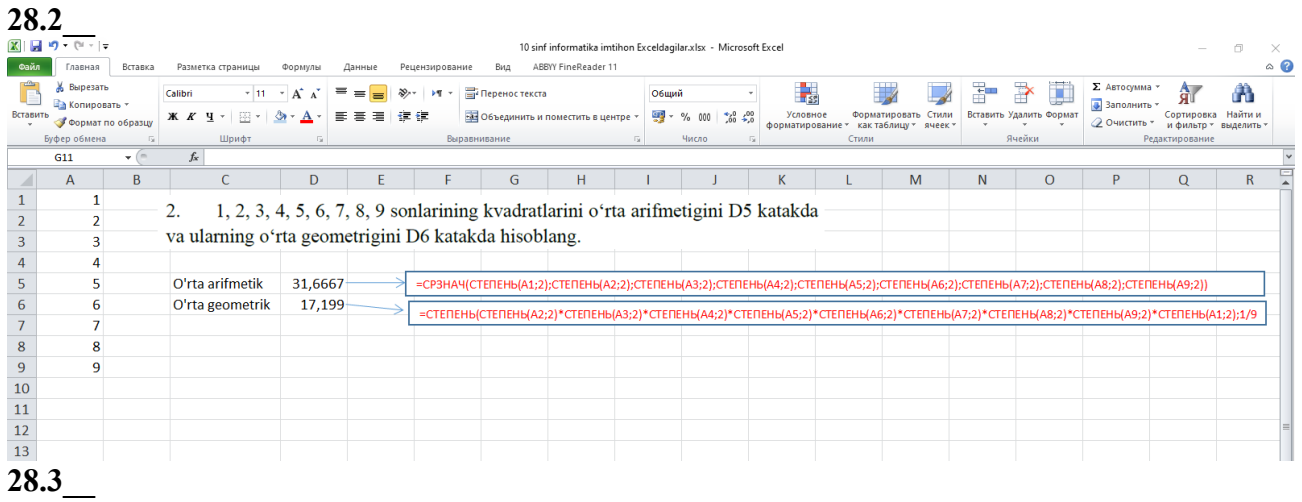

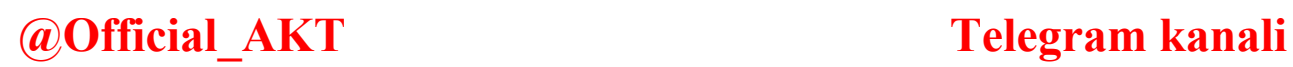

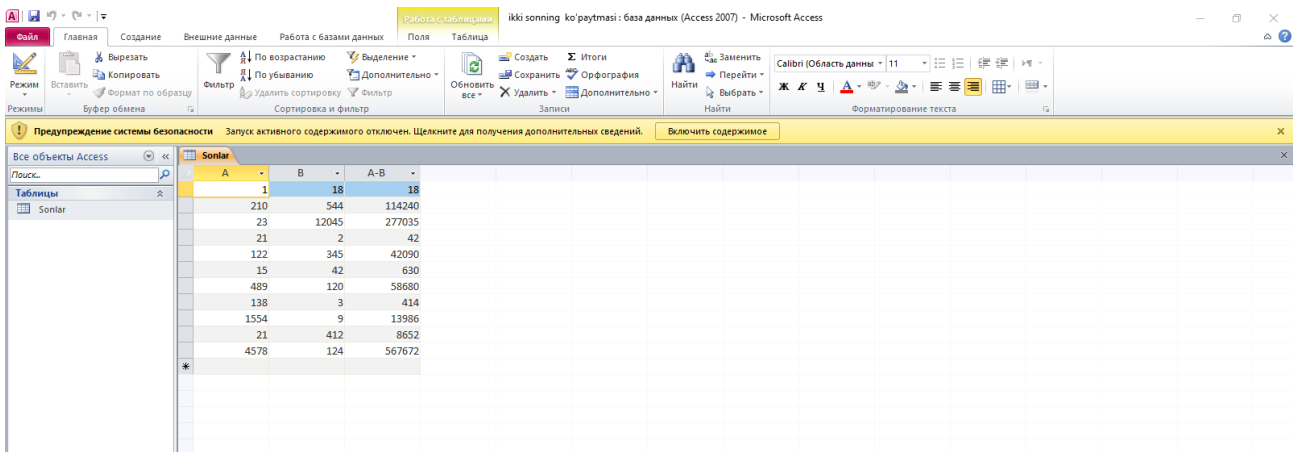

29.1. RadioGroup boshqarish obyekti va uning xossalari haqida ma"lumot bering.

RadioGroup boshqarish obyekti va uning xossalari. Bir necha variantdan birini tanlash Pascal da case operatori yordamida bajarilar edi. Delphi da buning bir necha xil usullari mavjud bo"lib, ulardan birinchisi RadioGroup (radiotugmalar guruhi) deb ataladi. Bu boshqarish obyekti obyektlar panellarining standart jildida joylashgan. Bu obyekt bilan tanishish uchun uni ilova oynasiga joylaymiz. Uning asosiy xossalaridan biri shu paytgacha uchramagan Items (variantlar)dir. ObjectInspektorda bu xossani ikki marta bosib tanlaymiz. Bunda ekranda uning muloqot darchasi paydo bo"ladi. Unga radiotugma uchun variantlarning nomlari ro"yxatini kiritish mumkin. Unga to"rtta variant nomini har birini yangi satrdan kiritamiz. Ular matematika, fizika, kimyo va informatika bo"lsin. Muloqot darchasida OK tugmasini bosib, kiritilgan variantlarni saqlab qo"yamiz yoki Cansel (bekor qilish) tugmasini bosib, kiritilgan variantlardan voz kechamiz. Kiritilgan variantlarni qabul qilsak, ular darhol ilova oynasida paydo bo"ladi.

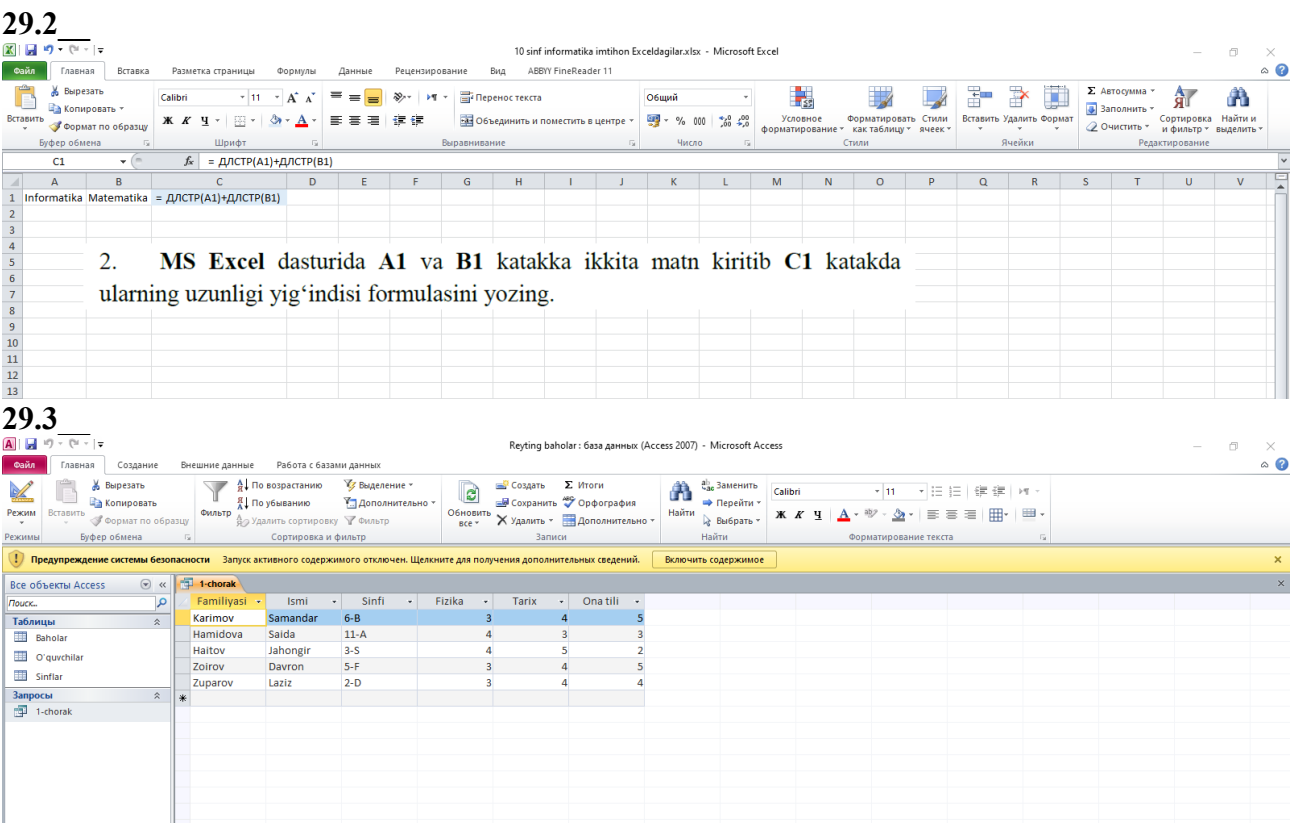

### **30-BILET**

30.1. Delphida ma"lumot turlarini o"zgartirish haqida ma"lumot yozing.

Delphida o"zgaruvchini bir turdan ikkinchi turga o"tkazish uchun bir qator standart funksiyalar mavjud. Ularni quyida keltiramiz:

- 1) StrToInt (string to integer) matn satrini butun songa o"tkazadi;
- 2) IntToStr (integer to string) butun sonni matn satriga o"tkazadi;
- 3) StrToFloat (string to float) matn satrini haqiqiy songa o"tkazadi;
- 4) FloatToStr (float to string) haqiqiy sonni matn satriga o"tkazadi.

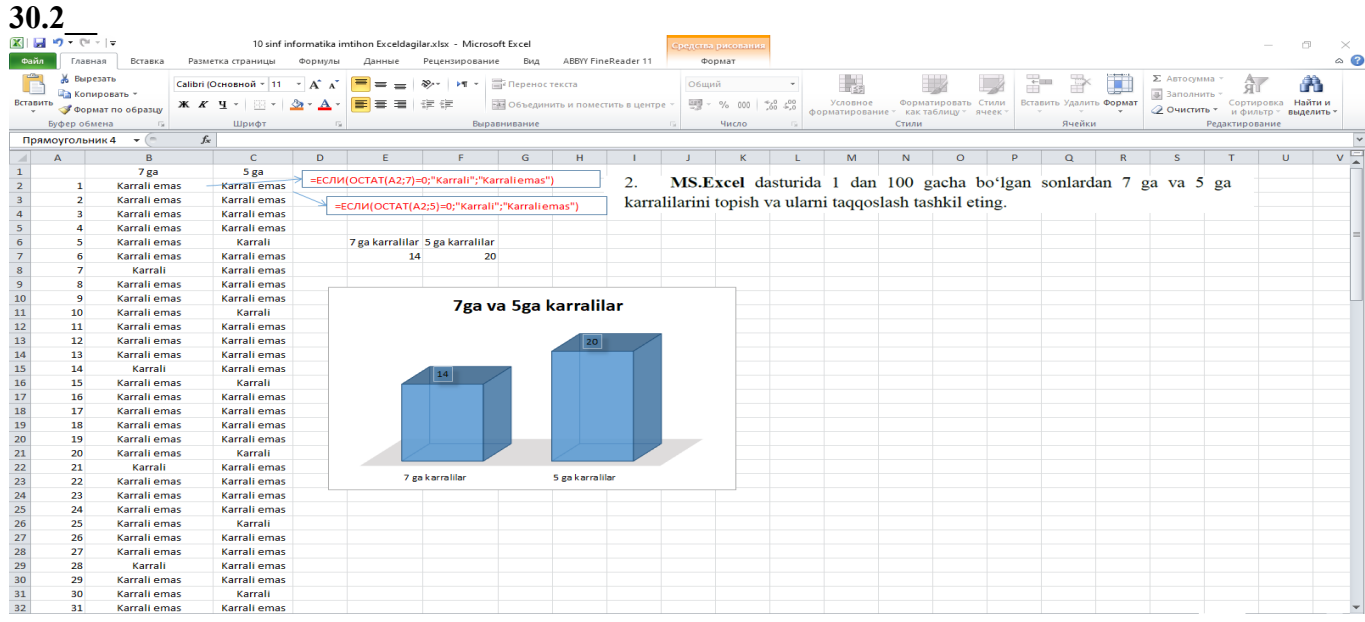

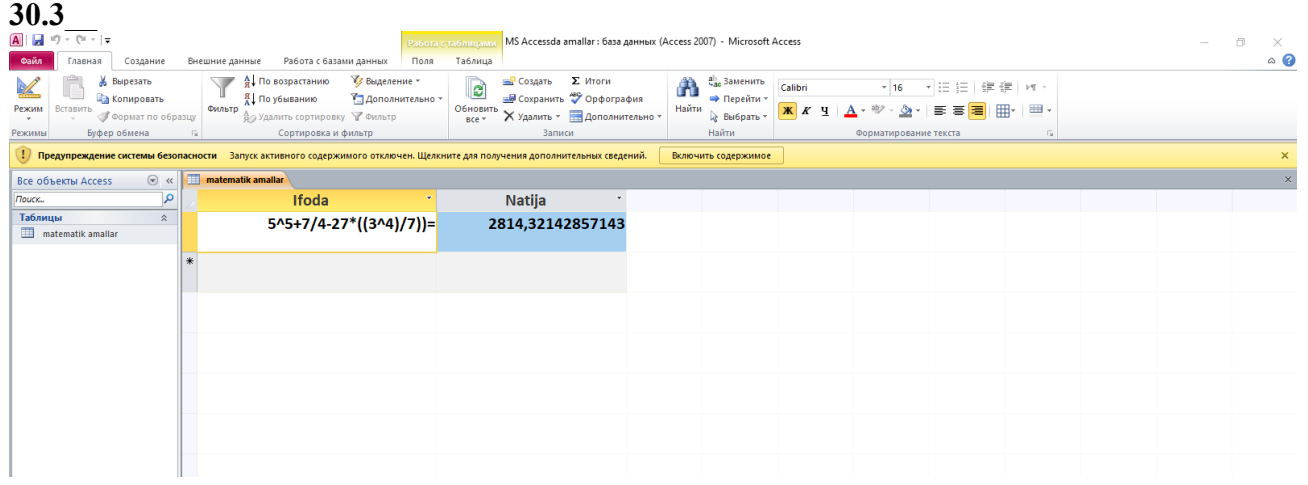